# <span id="page-0-0"></span>*Guide des logiciels*

 $\blacktriangleright$ 

### **PEG-N770C/E**

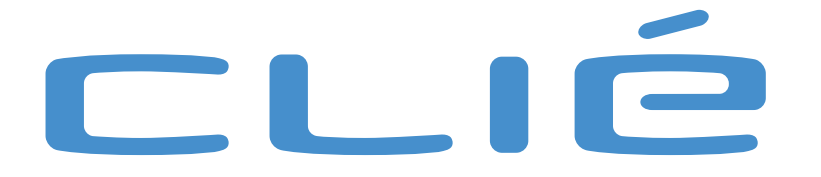

<span id="page-1-0"></span>Le numéro de modèle et le numéro de série figurent sur la face arrière du produit. Inscrivez le numéro de série dans l'espace réservé à cet effet cidessous. Mentionnez toujours ces références lorsque vous prenez contact avec votre distributeur Sony au sujet de ce produit.

*1*

 $\blacktriangleright$ 

[n](#page-0-0)

N°de modèle: PEG-N770C/EN°de série :\_\_\_\_\_\_\_\_\_\_\_\_\_\_

### *Attention*

Toute altération ou modification non approuvée expressément dans ce manuel peut annuler vos droits concernant l'utilisation de cet équipement. Veuillez contacter votre revendeur Sony le plus proche en cas de problème avec votre produit Sony.

## *À propos des logiciels fournis*

Ce produit comporte des logiciels acquis par Sony sous licence de tiers. Leur utilisation est soumise aux modalités des contrats de licence fournis avec ce produit. Les logiciels décrits dans le présent guide sont susceptibles de modifications sans préavis et peuvent différer des versions actuellement disponibles sur le marché.

© 2001 Sony Corporation. Tous droits réservés.

Toute reproduction, en tout ou en partie, est interdite sans autorisation préalable.

Conformément à la législation en matière de droits d'auteur, toute reproduction, totale ou partielle, du logiciel ou de son manuel d'utilisation, et toute location du logiciel sans autorisation préalable de l'auteur sont illicites.

SONY décline toute responsabilité quant aux préjudices financiers ou aux pertes de bénéfices résultant de l'utilisation de ce logiciel fourni avec ce lecteur, ainsi qu'aux éventuelles plaintes émanant d'une société tierce.

En cas de problème logiciel résultant d'un vice de fabrication, SONY s'engage à remplacer ou à rembourser la marchandise. SONY n'endosse cependant aucune autre responsabilité.

Le logiciel fourni avec ce lecteur ne peut pas être utilisé avec du matériel autre que celui qui lui est expressément destiné.

Notez qu'en raison de nos efforts constants pour accroître la qualité, il se peut que les spécifications du logiciel fassent l'objet de modifications sans préavis.

Programme © 2001 Sony Corporation, © 2001 Palm Inc. ou ses filiales. Tous droits réservés.

### <span id="page-2-0"></span>*Informations sur les droits d'auteur*

Sony, Memory Stick™, le logo Memory Stick, OpenMG™ et PictureGear™sont des marques commerciales de Sony Corporation.

Walkman® est une marque déposée de Sony Corporation.

Graffiti®, HotSync® et Palm OS® sont des marques déposées, le logo HotSync logo et Palm™ sont des marques commerciales de Palm Inc. ou de ses filiales.

IBM® et PC/AT sont des marques déposées d'International Business Machines Corporation.

Microsoft® Windows®, Outlook®, DirectX® et le logo Windows 98 sont des marques déposées de Microsoft Corporation.

MMX™ et Pentium® sont des marques déposées d'Intel Corporation.

AvantGo®, AvantGo Client™ et le logo AvantGo sont des marques déposées d'AvantGo Inc.

Pumatech®, le logo Pumatech, Intellisync® et Intellisync Lite® sont des marques commerciales de Pumatech Inc. pouvant être déposées dans certaines juridictions.

Apple<sup>®</sup>. QuickTime<sup>®</sup> et le logo QuickTime sont des marques commerciales utilisées sous licence. QuickTime est une marque déposée aux États-Unis et dans d'autres pays.

Adobe® et Adobe Acrobat® Reader™ sont des marques commerciales d'Adobe Systems Incorporated.

RealJukebox® est une marque commerciale de RealNetworks Inc.

Ce produit comprend des polices appartenant à TypeBank Co., Ltd. et utilisées sous licence.

Toutes les autres marques sont la propriété de leurs détenteurs respectifs.

 $\blacktriangleright$ 

## <span id="page-3-0"></span>*À propos de ce manuel*

Le Guide des logiciels décrit comment installer et utiliser les applications supplémentaires fournies. Ces applications sont les suivantes :

*3*

 $\blacktriangleright$ 

- ❏ AudioPlayer, voir [Lecture de fichiers audio \(AudioPlayer\) \(page](#page-4-1) 4)
- □ PictureGear Pocket/PictureGear Lite, voir [Affichage de fichiers d'image\(PictureGear Pocket\) \(page](#page-51-0) 51)
- $\Box$ gMovie, voir [Lecture d'une séquence vidéo\(gMoviePlayer\) \(page](#page-65-0) 65)
- $\Box$  MSAutorun, voir [Configuration de la fonction de lancement automatique du Memory Stick™ \(MSAutorun\)](#page-71-0)  [\(page](#page-71-0) 71)
- $\Box$ MS Gate, voir [Échange de données avec le Memory Stick™ \(MS Gate\) \(page](#page-81-0) 81)
- □ MS Import/Export, voir [Copie de données vers le Memory Stick™ \(MS Import/Export\) \(page](#page-89-0) 89)
- $\Box$ MS Backup, voir [Sauvegarde de données \(MS Backup\) \(page](#page-93-0) 93)

## <span id="page-4-1"></span><span id="page-4-0"></span>*Lecture de fichiers audio (AudioPlayer)*

### *Propriétés d'AudioPlayer*

L'application AudioPlayer permet de lire des fichiers audio sur votre ordinateur de poche CLIÉ.

**AudioPlayer version 2.1:** vous pouvez lire à la fois des fichiers au format MP3 (MPEG-1, couche audio 3) et ATRAC3. Vous pouvez également utiliser différents affichages de lecture (effets visuels ou liste).

*4*

 $\blacktriangleright$ 

[n](#page-3-0)

AudioPlayer version 2.1 prend en charge les fichiers MP3 répondant aux spécifications suivantes :

Format : MP3 version 1, couche audio 3 Fréquence d'échantillonnage : 44,1 kHz Débit : 32 à 128 Kbits/sExtension de fichier : .mp3 ou .rmp

Il est possible que vous ne puissiez pas lire certains fichiers même s'ils sont conformes aux spécifications susmentionnées.

### *Utilisation du Memory Stick™ pour lire des fichiers audio*

Vous avez besoin d'un Memory Stick™ pour lire des fichiers audio sur votre ordinateur de poche CLIÉ. Il existe deux types de Memory Stick™ : le Memory Stick™ normal (violet) et le MagicGate Memory Stick™ (blanc).

Pour lire des fichiers audio au format ATRAC3 sur votre ordinateur de poche CLIÉ, vous devez utiliser un MagicGate Memory Stick™. Pour lire des fichiers audio MP3 normaux sur votre ordinateur de poche CLIÉ, vous pouvez utiliser le Memory Stick™ standard.

Pour plus d'informations, voir [Remarques concernant le Memory Stick™](#page-48-0) (page 48).

### <span id="page-5-0"></span>*Écoute de fichiers audio au format MP3 sur votre ordinateur de poche CLIÉ*

Vous devez utiliser :

- $\Box$ L'application AudioPlayer pour gérer les fichiers audio MP3 sur votre ordinateur de poche CLIÉ.
- ❏ N'importe quel logiciel de gestion des fichiers audio MP3. Le logiciel Real Jukebox est fourni sur le CD-ROM.
- $\Box$ Un MagicGate Memory Stick™ ou un Memory Stick™ standard.

Pour écouter des fichiers audio au format MP3 avec votre ordinateur de poche CLIÉ, procédez comme suit :

- **1** Installez tout logiciel permettant de gérer les fichiers audio MP3 sur votre ordinateur. Nous recommandons Real Jukebox, qui est fourni sur le CD-ROM.
- **2** Préparez les fichiers audio MP3 stockés sur votre ordinateur. Pour obtenir de plus amples informations, consultez les manuels du logiciel ou son aide en ligne.
- **3**Transférez les fichiers audio de votre ordinateur vers votre ordinateur de poche CLIÉ.
- **4**Lisez les fichiers audio sur votre ordinateur de poche CLIÉ.

### *Écoute de fichiers audio au format ATRAC3 gérés par OpenMG™ Jukebox sur votre ordinateur de poche CLIÉ*

Vous devez utiliser :

- ❏ AudioPlayer pour gérer les fichiers audio au format ATRAC3 sur votre ordinateur de poche CLIÉ.
- $\Box$  Le logiciel OpenMG™ Jukebox pour gérer les fichiers audio au format ATRAC3 sur votre ordinateur. Il est fourni sur le CD-ROM.
- $\Box$ Un MagicGate Memory Stick™. Vous ne pouvez pas utiliser un Memory Stick™ standard.

 $\blacktriangleright$ 

<span id="page-6-0"></span>Pour écouter des fichiers audio au format ATRAC3 gérés avec OpenMG™ Jukebox sur votre ordinateur de poche CLIÉ, procédez comme suit :

*6*

 $\blacktriangleright$ 

[n](#page-5-0)

- **1**Installez OpenMG™ Jukebox sur votre ordinateur, voir [Installation du logiciel OpenMG™ Jukebox \(page](#page-9-0) 9).
- **2** Importez vos fichiers audio dans OpenMG™ Jukebox, voir [Importation de fichiers audio vers votre ordinateur](#page-12-0)  [\(page](#page-12-0) 12) .
- **3** Transférez les fichiers audio de votre ordinateur vers votre ordinateur de poche CLIÉ, voir [Transfert de fichiers audio](#page-21-0)  [de votre ordinateur vers votre ordinateur de poche CLIÉ](#page-21-0) (page 21).
- **4** Lisez les fichiers audio sur votre ordinateur de poche CLIÉ, voir [Lecture de fichiers audio sur votre ordinateur de](#page-26-0)  [poche CLIÉ](#page-26-0) (page 26).

### *Installation du logiciel*

AudioPlayer s'installe automatiquement sur votre ordinateur de poche CLIÉ lorsque vous installez le logiciel Palm Desktop pour CLIÉ et que vous exécutez HotSync®.

### *Configuration requise*

Avant d'installer le logiciel Real Jukebox® et/ou le logiciel OpenMG™ Jukebox, assurez-vous que votre ordinateur possède la configuration matérielle suivante :

- □ PC IBM/AT ou compatible
	- □ Processeur : Pentium® 233 MHz ou supérieur doté de la technologie MMX™
	- $\Box$ Espace sur le disque dur : 150 Mo minimum
	- RAM : 64 Mo minimum
	- $\Box$ Lecteur de CD-ROM
	- □ Carte son
	- $\Box$ Port USB
- <span id="page-7-0"></span> $\Box$  Système d'exploitation : Microsoft® Windows® 98/Microsoft® Windows® 98 Deuxième Édition/Microsoft® Windows® 2000 Professionnel/Microsoft® Windows® Millennium Edition
- ❏ Les environnements suivants ne sont pas pris en charge:
	- $\Box$ Microsoft® Windows® 95, Microsoft® Windows® NT;
	- □ les systèmes mis à niveau de Microsoft® Windows® 3.1/95 vers Microsoft® Windows® 98/Microsoft® Windows® 98 Deuxième Édition/Microsoft® Windows® Millennium Edition;

*7*

 $\blacktriangleright$ 

[n](#page-6-0)

- $\Box$  les systèmes dotés d'un double démarrage Microsoft® Windows® 2000 et Microsoft® Windows® 98/Microsoft® Windows® 98 Deuxième Édition/ Microsoft® Windows® Millennium Edition.
- $\Box$ Affichage : Couleurs (16 bits) ou supérieur (800 x 600 pixels ou plus)
- $\Box$ Accès Internet : pour l'enregistrement Web et l'accès aux services EMD
- $\mathbb{Z}_1$  Nous ne garantissons pas un fonctionnement sans faille pour tous les ordinateurs remplissant ces conditions de configuration.

À des fins de protection des droits d'auteur, lorsque vous utilisez un ordinateur muni d'un connecteur optique de sortie numérique, il est possible de désactiver le connecteur optique pendant la lecture de votre contenu audio avec ce logiciel.

Pour plus d'informations sur les services EMD, reportez-vous à la rubrique [Qu'est-ce que le service EMD \(Electronic Music Distribution\)? \(page](#page-16-0) 16)

### *Installation du logiciel Real Jukebox®*

Pour installer le logiciel Real Jukebox2<sup>®</sup> Basic pour CLIÉ sur le disque dur de votre ordinateur, procédez comme suit :

- **1**Fermez toutes les applications.
- **2** Insérez le CD-ROM d'installation dans le lecteur de CD-ROM de votre ordinateur. Le programme d'installation devrait démarrer automatiquement. Si ce n'est pas le cas, parcourez le CD-ROM à l'aide de l'Explorateur Windows® et lancez setup.exe à partir de la racine du CD-ROM. Le programme d'installation démarre.
- **3**Choisissez votre langue.
- **4**Cliquez sur **Installer les utilitaires pour CLIÉ**.
- **5**Cliquez sur **Installer le logiciel audio pour CLIÉ**.

#### <span id="page-8-0"></span>**6**Cliquez sur **Real Jukebox pour CLIÉ**.

- **OpenMG installer** s'affiche et l'installation commence. Suivez les instructions affichées à l'écran.
- **7** À la fin de l'installation, cliquez sur **Redémarrer**. Votre ordinateur redémarre automatiquement une fois l'installation terminée.

Si un message reste affiché pendant l'installation, cliquez sur **InstallShield Wizard (Assistant d'InstallShield)** dans la Barre des tâches.

Ne supprimez pas, ne déplacez pas et ne modifiez pas les dossiers installés à l'aide de l'Explorateur Windows ou de toute autre application. Si vous ne respectez pas cette consigne, la base de données Real Jukebox Basic deviendra instable ou sera corrompue.

*8*

 $\blacktriangleright$ 

[n](#page-7-0)

N'appuyez pas simultanément sur les touches **<Alt>** et **<Tab>** de votre clavier pendant la procédure d'installation.

#### *Configuration des préférences d'enregistrement*

Après avoir installé le logiciel Real Jukebox<sup>®</sup>, vous devez modifier les préférences d'enregistrement de Real Jukebox<sup>®</sup> afin de convertir vos fichiers audio au format MP3.

Pour modifier les préférences d'enregistrement, procédez comme suit :

- **1** Double-cliquez sur l'icône **Real Jukebox** sur votre Bureau Windows ou cliquez sur **Démarrer**, pointez vers **Programmes**, **Real**, **Real Jukebox** puis cliquez sur **Real Jukebox**. Real Jukebox démarre.
- **2**Cliquez sur **Préférences…** dans le menu **Outils**.
- **3**Cliquez sur l'onglet **Qualité audio**.
- **4**Cliquez sur **MP3 Audio** dans le champ **Sélectionnez un format**.
- **5**Cliquez sur **OK**.
- **6**Quittez le logiciel **Real Jukebox**.

### <span id="page-9-1"></span><span id="page-9-0"></span>*Installation du logiciel OpenMG™ Jukebox*

Pour installer le logiciel OpenMG™ Jukebox version 2.2 sur le disque dur de votre ordinateur, procédez comme suit :

- **1**Quittez toutes les applications ouvertes et suivez les étapes suivantes:
- **2** Insérez le CD-ROM d'installation dans le lecteur de CD-ROM de votre ordinateur. Le programme d'installation démarre automatiquement.
- **3**Choisissez votre langue.
- **4**Cliquez sur **Installer les utilitaires pour CLIÉ**.
- **5**Cliquez sur **Installer le logiciel audio pour CLIÉ**.
- **6** Cliquez sur **OpenMG Jukebox**. L'installation démarre. Suivez les instructions affichées à l'écran.
- **7** À la fin de l'installation, cliquez sur **Redémarrer**. L'installation s'achève et votre ordinateur redémarre automatiquement.
- ≰ Assurez-vous d'avoir installé le logiciel avant de placer votre ordinateur de poche CLIÉ en mode de transfert de données, dans la station d'accueil. N'installez pas le logiciel lorsqu'un câble USB dédié est connecté à votre ordinateur.

Si le message **Installation** : reste affiché mais que le programme ne progresse pas, cliquez sur **InstallShield Wizard (assistant d'InstallShield)** dans la Barre des tâches.

Ne supprimez pas, ne déplacez pas et ne modifiez pas les dossiers installés à l'aide de l'Explorateur Windows ou de toute autre application. Si vous ne respectez pas cette consigne, la base de données OpenMG™ Jukebox deviendra instable ou sera corrompue.

N'appuyez pas simultanément sur les touches **<Alt>** et **<Tab>** de votre clavier pendant la procédure d'installation.

Quand vous ouvrez plusieurs applications tout en utilisant OpenMG™ Jukebox, la vitesse d'opération de votre ordinateur peut s'en trouver réduite. Dans ce cas, fermez les autres applications.

 $\star$  Si vous aviez déjà installé OpenMG™ Jukebox version 1.x, cliquez sur **Quitter** pour fermer le programme d'installation une fois l'installation terminée. Installez ensuite le fichier plug-in.

*9*

 $\blacktriangleright$ 

### <span id="page-10-0"></span>*Consignes d'utilisation d'OpenMG ™ Jukebox avec Windows® 2000 Professionnel/Windows® Millennium Edition*

Les utilisateurs du logiciel OpenMG™ Jukebox disposant du système d'exploitation Windows® 2000 Professionnel doivent lire attentivement ce qui suit :

- ❏ Seuls les administrateurs sont autorisés à installer et désinstaller le logiciel OpenMG™ Jukebox.
- ❏ Pour utiliser cette application, ouvrez une session en tant qu'Administrateur ou Utilisateur avec pouvoir.
- $\Box$  Ne retirez pas ou n'insérez pas un lecteur de CD-ROM connecté par le biais d'une carte PC Card lorsqu'OpenMG™ Jukebox est en cours d'exécution.
- ❏ Seule la plate-forme Windows® 2000 Professionnel est prise en charge.
- $\Box$ Le format NTFS de Windows<sup>®</sup> 2000 n'est pas supporté. Utilisez le format FAT32.

Si vous exécutez la fonction **Restauration système** des outils système de Windows® Millennium, la base de données OpenMG™ Jukebox version 2.2 peut être corrompue et tous les fichiers audio enregistrés ou importés ne pourront pas être lus.

Pour sauvegarder et restaurer tous les fichiers audio gérés par OpenMG™ Jukebox, procédez comme suit :

**1** Avant d'exécuter la fonction Restauration système, sauvegardez vos fichiers audio à l'aide de l'utilitaire **Module de sauvegarde OpenMG Jukebox**.

Cela permet d'éviter que vos fichiers audio ne soient perdus.

- **2** Après avoir exécuté la fonction Restauration système, restaurez vos fichiers audio à l'aide de l'utilitaire **Module de sauvegarde OpenMG Jukebox**. Cette procédure garantit une lecture fiable. Pour en savoir plus sur l'utilisation du **Module de sauvegarde OpenMG Jukebox**, consultez l'aide en ligne d'OpenMG™ Jukebox.
- $\mathbb{Z}_1$  Si des chansons ne peuvent plus être lues après une restauration système, une boîte de dialogue d'erreur peut s'afficher lorsque vous essayez de lire un fichier audio. Dans ce cas, suivez les instructions à l'écran.

 $\blacktriangleright$ 

### <span id="page-11-0"></span>*Si vous avez déjà installé OpenMG™ Jukebox*

Pour lire des fichiers audio sur votre ordinateur de poche CLIÉ, vous devez avoir installé OpenMG™ Jukebox Si vous possédez l'un des appareils suivants, il est possible qu'OpenMG Jukebox version 1.x soit déjà installé sur votre ordinateur.

- ❏ VAIO Music Clip MC-P10
- ❏ Network Walkman NW-E3
- $\Box$ Memory Stick Walkman NW-MS7

#### Installez les fichiers plug-in requis pour vos appareils. Pour obtenir les fichiers plug-in, consultez le site <http://www.support-nwwalkman.com/>

 Vous pouvez convertir les fichiers audio enregistrés sous une version 1.x du logiciel OpenMG™ Jukebox automatiquement vers la version 2.2 et continuer à les utiliser. Cependant, pour plus de sûreté, effectuez une sauvegarde de vos fichiers audio à l'aide de l'utilitaire Module de sauvegarde OpenMG™ Jukebox.

Importez tous les éléments que vous avez transférés avec OpenMG™ Jukebox version 1.x avant de procéder à la mise à niveau. Après la mise à niveau, vous ne pourrez peut-être plus importer un fichier audio extrait à l'aide d'OpenMG™ Jukebox version 1.x.

Attention à ne pas remplacer la version 2.2 d'OpenMG™ Jukebox, une fois celle-ci installée, par la réinstallation d'une version 1.X. Le remplacement d'OpenMG™ Jukebox version 2.2 peut provoquer la perte des fichiers enregistrés. Au cas où une telle installation serait lancée par inadvertance, interrompez-la.

Si vous devez installer une version antérieure du logiciel par CD-ROM après avoir désinstallé la version 2.2 existante, assurez-vous de sauvegarder d'abord vos fichiers audio à l'aide de l'utilitaire Module de sauvegarde OpenMG™ Jukebox de manière à ne pas perdre les fichiers audio enregistrés dans OpenMG™ Jukebox. Pour plus d'informations sur les procédures de sauvegarde de vos fichiers audio, consultez l'aide en ligne d'OpenMG™ Jukebox.

 $\blacktriangleright$ 

### <span id="page-12-1"></span><span id="page-12-0"></span>*Importation de fichiers audio vers votre ordinateur*

### *Si vous gérez vos fichiers audio avec le logiciel Real Jukebox®*

Ce manuel décrit les fonctions de base de Real Jukebox®. Pour plus d'informations concernant Real Jukebox®, consultez la rubrique d'aide et les questions-réponses de Real Jukebox®.

L'adresse est la suivante:

<http://service.real.com/rjoptions.html>.

Le service d'assistance de Real Jukebox<sup>®</sup> est également disponible par courrier électronique à l'adresse: <http://service.real.com/help/call.html>.

#### *Enregistrement de CD audio sur le disque dur*

Vous pouvez stocker des fichiers audio enregistrés et convertis au format MP3 à partir de CD audio sur le disque dur, dans des listes de diffusion, et les gérer avec Real Jukebox®.

Pour enregistrer des fichiers MP3, procédez comme suit :

- **1** Double-cliquez sur l'icône **Real Jukebox** sur votre Bureau Windows ou cliquez sur **Démarrer**, pointez vers **Programmes**, **Real**, **Real Jukebox** puis cliquez sur **Real Jukebox**. Real Jukebox® démarre.
- **2** Insérez le CD que vous voulez enregistrer dans le lecteur de CD-ROM de votre ordinateur. La boîte de dialogue **Enregistrement automatique** s'affiche.
- **3** Cliquez sur **Oui, enregistrer maintenant** puis sur **OK**. L'enregistrement commence. Les fichiers audio enregistrés au format MP3 sont sauvegardés.
- **4**Pour interrompre l'enregistrement, cliquez sur @ (Pause). L'enregistrement est interrompu.
- **5**Pour reprendre l'enregistrement, cliquez à nouveau sur  $\bullet$  (Enregistrer). Lorsque l'enregistrement reprend, il démarre au début de la chanson interrompue précédemment.

 $\blacktriangleright$ 

- <span id="page-13-0"></span>**Guide des logiciels**
- $\mathbb{Z}_\mathbb{D}$  AudioPlayer 1.1 ne vous permet pas de lire des fichiers audio enregistrés en suivant cette procédure. Utilisez AudioPlayer 2.1 pour lire des fichiers audio au format MP3.

Si vous souhaitez lire des fichiers audio enregistrés selon cette procédure avec AudioPlayer 1.1, importez-les et convertissez-les au format ATRAC3 à l'aide du logiciel OpenMG™ Jukebox.

Pour sélectionner les chansons que vous souhaitez enregistrer, procédez comme suit :

- **1**Cliquez sur **Non, ne pas enregistrer maintenant** à l'étape 3 ci-dessus.
- **2** Désactivez les cases à cocher des chansons que vous ne souhaitez pas enregistrer. Si vous désélectionnez accidentellement la case à cocher d'un morceau que vous voulez enregistrer, il vous suffit d'activer à nouveau sa case à cocher.
- **3**Cliquez sur <sup>1</sup> (Enregistrer).

L'enregistrement démarre et seules les chansons sélectionnées sont sauvegardées. La première fois que vous cliquez sur (Enregistrer), la boîte de dialogue **Options d'enregistrement** s'affiche. Cliquez sur **OK**. Redémarrez votre ordinateur après avoir mis à jour votre pilote.

 $\blacktriangleright$ 

### <span id="page-14-0"></span>*Si vous gérez vos fichiers audio avec le logiciel OpenMG™ Jukebox*

#### <span id="page-14-1"></span>*Enregistrement de CD audio sur le disque dur*

Les chansons enregistrées à partir de CD audio peuvent être stockées sur le disque dur dans des listes de diffusion et gérées à l'aide d'OpenMG™ Jukebox.

Pour enregistrer des CD audio sur votre disque dur, procédez comme suit :

- **1** Double-cliquez sur l'icône **OpenMG Jukebox** sur le Bureau Windows ou cliquez sur **Démarrer**, pointez vers **Programmes**, **OpenMG Jukebox** puis cliquez sur **OpenMG Jukebox**. **OpenMG**™ **Jukebox** démarre.
- **2** Insérez le CD que vous voulez enregistrer dans le lecteur de CD-ROM de votre ordinateur. La fenêtre correspondante s'ouvre, affichant les pistes du CD audio. Si l'écran CD n'apparaît pas automatiquement, cliquez sur l'onglet **CD**.

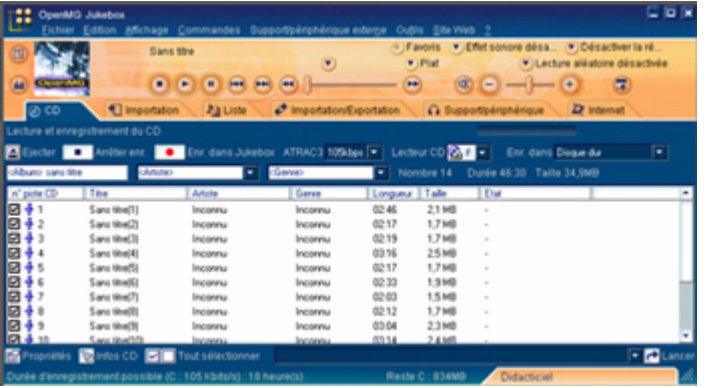

 $\blacktriangleright$ 

#### <span id="page-15-0"></span>**3**Sélectionnez le débit de l'enregistrement.

- Sélectionnez le débit d'enregistrement dans la liste déroulante. Si, par inadvertance, vous désélectionnez la case à cocher v d'un morceau que vous voulez enregistrer, il vous suffit de cliquer à nouveau sur son numéro.
- **4**Assurez-vous que toutes les chansons que vous souhaitez enregistrer  $\blacktriangledown$  sont bien précédées d'une coche. Pour désélectionner des morceaux que vous ne souhaitez pas enregistrer, cliquez sur leur numéro (numéro de piste). La coche  $\vee$  disparaît.
- **5** Cliquez sur  $\bigcirc$  (Enregistrer dans Jukebox).

La boîte de dialogue **Sélection d'une liste de diffusion** s'affiche. Lorsque vous enregistrez à partir d'un CD audio dans votre lecteur de CD-ROM pour la première fois, la boîte de dialogue **Optimisation du lecteur de CD** s'affiche lorsque vous cliquez sur **O** (Enr. dans Jukebox) pour indiquer que le lecteur de CD-ROM peut procéder à l'enregistrement. Cliquez sur **Démarrer** pour vérifier votre lecteur de CD-ROM. L'enregistrement démarre une fois la vérification terminée.

**6**Inscrivez les chansons dans la liste de diffusion.

Si vous souhaitez créer une nouvelle liste de diffusion, cliquez sur **Créer une nouvelle liste de diffusion** et saisissez le nom de la liste de diffusion que vous voulez créer. Si vous voulez ajouter des chansons à une liste de diffusion existante, cliquez sur **Ajouter à la liste de diffusion** et sélectionnez la liste de diffusion dans la liste déroulante.

#### **7** Cliquez sur **Enreg.** L'enregistrement commence.

 $\mathbb Z$ pour interrompre l'enregistrement, cliquez sur  $\bullet$  (Arrêter enr.). L'enregistrement est interrompu. Pour reprendre l'enregistrement, cliquez sur  $\bullet$  (Enr. dans Jukebox) à nouveau. Lorsque l'enregistrement reprend, il démarre au début de la chanson interrompue précédemment.

Dans OpenMG™ Jukebox, le débit d'enregistrement d'un CD audio varie de 66 Kbits/s à 105 Kbits/s et 132 Kbits/s. La qualité sonore et la durée d'enregistrement disponible après conversion sera différente en fonction du débit sélectionné. Un débit élevé garantit une meilleure qualité du son, mais la taille du fichier enregistré est plus importante, ce qui diminue la durée totale d'exportation disponible vers votre ordinateur de poche CLIÉ.

De la même manière, un débit plus faible signifie aussi une qualité sonore inférieure, mais la durée totale d'exportation disponible sur votre ordinateur de poche CLIÉ est plus importante. Si vous utilisez un MG Memory Stick™ de 128 Mo en option, vous pouvez enregistrer approximativement:

*15*

 $\blacktriangleright$ 

- <span id="page-16-1"></span>- Enregistrement à 132 Kbits/s : 120 minutes
- Enregistrement à 105 Kbits/s : 160 minutes
- Enregistrement à 66 Kbits/s : 240 minutes

Ne débranchez pas votre ordinateur de poche CLIÉ lorsque vous utilisez le logiciel OpenMG™ Jukebox.

#### *Importation de morceaux via EMD*

#### <span id="page-16-0"></span>Qu'est-ce que le service EMD (Electronic Music Distribution)?

EMD signifie Electronic Music Distribution, un terme générique qui désigne les services de distribution de contenus audio numériques via l'Internet ou d'autres types de réseaux.

Vous devez disposer d'un accès à l'Internet depuis votre ordinateur. Avant d'utiliser un service EMD, vous devez vous abonner auprès d'un fournisseur d'accès à Internet, configurer correctement votre ordinateur et configurer votre navigateur Web. Une fois votre connexion Internet configurée, ouvrez la page d'accueil d'OpenMG™ ([http://www.sony.co](http:// www.sony.com/support-pa/)[m/support-pa/\)](http://www.sony.com/support-pa/) dans l'écran **Internet** d'OpenMG™ Jukebox ou d'un autre navigateur Web. Vous pouvez accéder aux sites Web des services EMD à partir de liens affichés sur la page d'accueil d'OpenMG™.

Pour utiliser un service EMD, procédez comme suit :

**1** Cliquez sur l'onglet **Internet** pour afficher l'écran correspondant. L'introduction de la page d'accueil d'OpenMG™ s'affiche.

*16*

 $\blacktriangleright$ 

<span id="page-17-0"></span>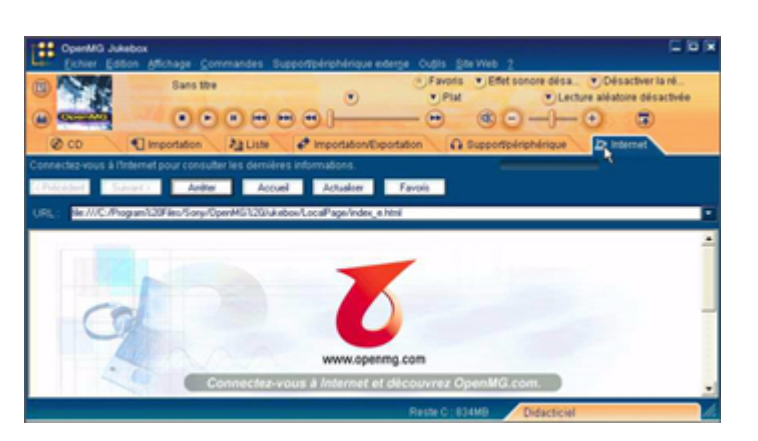

**2** Cliquez sur le bouton ou le logo qui apparaît à l'écran. La connexion Internet est établie et la page d'accueil d'OpenMG™ s'affiche. La page d'accueil d'OpenMG™ fournit un guide en ligne sur les sites Web qui offrent un service EMD et qui supportent OpenMG™ ainsi que des informations sur le mode d'emploi des services EMD.

Reportez-vous à cette page d'accueil pour obtenir de plus amples informations sur l'importation de fichiers audio à l'aide des services EMD.

#### *Téléchargement de fichiers audio à partir des sites Web offrant un service EMD*

Pour télécharger des fichiers à partir de sites Web offrant un service EMD, procédez comme suit :

- **1**Affichez la page Web d'un service EMD dans l'écran Internet.
- **2** Cliquez sur un fichier audio à télécharger (ex. : fichiers MP3 ou fichiers WMA compatibles avec WMT.) Le téléchargement démarre automatiquement. Si vous cliquez sur un fichier audio qu'il faut acheter, le navigateur Web par défaut affiche la page de transaction en ligne. Une fois le processus terminé, le fichier audio peut être importé dans OpenMG™ Jukebox.

*17*

 $\blacktriangleright$ 

- <span id="page-18-0"></span>**3** Importez les fichiers audio téléchargés dans OpenMG™ Jukebox.
	- Si les fichiers audio sont importés automatiquement, ils sont répertoriés dans des listes de diffusion déterminées par le service EMD. S'ils ne sont pas importés automatiquement, sélectionnez ceux que vous souhaitez dans la fenêtre d'importation, puis importez-les dans OpenMG™ Jukebox (voir la rubrique [Importation de fichiers audio](#page-18-1)  [au format MP3, WAV et WMT \(page](#page-18-1) 18)).
- Les fichiers audio ne peuvent pas être importés automatiquement par simple clic si vous utilisez un autre navigateur Web (Internet Explorer, Netscape, etc.) que l'écran Internet d'OpenMG™ Jukebox. Dans ce cas, après le téléchargement, spécifiez les fichiers audio dans la fenêtre d'importation afin de les importer.

Vous pouvez importer des fichiers audio à partir d'autres logiciels, comme Liquid Player, dans OpenMG™ Jukebox. Reportez-vous à la page d'accueil d'OpenMG™ ([http://www.sony.com/s](http:// www.sony.com/support-pa/)[upport-pa/](http://www.sony.com/support-pa/)) pour plus d'informations.

Les paramètres d'Internet (serveur proxy, etc.) sont liés aux paramètres de votre navigateur Internet Explorer. Si votre ordinateur est configuré pour fonctionner à l'intérieur d'un coupe-feu, etc., spécifiez les paramètres d'Internet Explorer avant d'établir la connexion.

Lorsque vous définissez l'emplacement de stockage de vos fichiers audio, ne choisissez pas un dossier situé sur un support amovible, comme un CD-ROM, CD-RW, ZIP, etc. Préférez un dossier résidant sur le disque dur de votre ordinateur.

#### <span id="page-18-1"></span>*Importation de fichiers audio au format MP3, WAV et WMT*

Les fichiers audio suivants peuvent être importés dans OpenMG™ Jukebox et convertis au format ATRAC3.

- $\Box$ **Fichiers MP3 :** fichiers MP3 16 bits, mono/stéréo, 32 kHz/44,1 kHz/48 kHz.
- $\Box$ **Fichiers WAV :** fichiers WAV de PCM linéaire, 16 bits, monaural/stéréo, 32 kHz/ 44,1 kHz/48 kHz.
- $\Box$  **Fichiers audio compatibles WMT (Windows Media Technologies) téléchargés via EMD :** fichiers WMT 16 bits, monaural/stéréo, 44,1 kHz. En fonction de la protection des droits d'auteur, certains fichiers audio compatibles WMT ne peuvent pas être importés.

Pour importer des fichiers MP3 vers le logiciel OpenMG™ Jukebox fourni sous Windows® 98, vous devez utiliser Microsoft Windows® Media Player® version 6.4 ou ultérieure. Si votre système d'exploitation est Windows® <sup>98</sup> Deuxième Édition, Windows®Millennium Edition ou Windows® 2000 Professionnel, Windows® Media™ Player version 6.4 ou ultérieure est déjà installé.

 $\blacktriangleright$ 

<span id="page-19-0"></span>Pour transférer (exporter) des chansons vers votre ordinateur de poche CLIÉ, vous devez convertir les fichiers audio pour les exporter au format ATRAC3. Les fichiers audio convertis au format ATRAC3 peuvent être importés vers OpenMG™ Jukebox à l'aide de la fonction d'importation. Vous pouvez aussi importer ces fichiers dans leur format d'origine puis les convertir au format ATRAC3 après les avoir exportés.

Pour importer des fichiers, procédez comme suit :

- **1**Sélectionnez **Options** dans le menu **Outils** et cliquez sur l'onglet d'**importation**.
- **2** Dans **Stockage des fichiers convertis**, cliquez sur **Définir l'emplacement du fichier EMD converti**. La boîte de dialogue **Sauvegarde du fichier** s'affiche.
- **3**Cliquez sur **OK**.
- **4** Dans **Format de fichier après importation**, sélectionnez **Ce paramètre modifie le format de fichier de telle sorte qu'il soit approprié au support/périphérique externe**.
- **5**Cliquez sur **Périphérique MagicGate Memory Stick**.
- **6**Cliquez sur **OK**.
- **7**Cliquez sur l'onglet **Importation** pour afficher l'écran **Importation**.

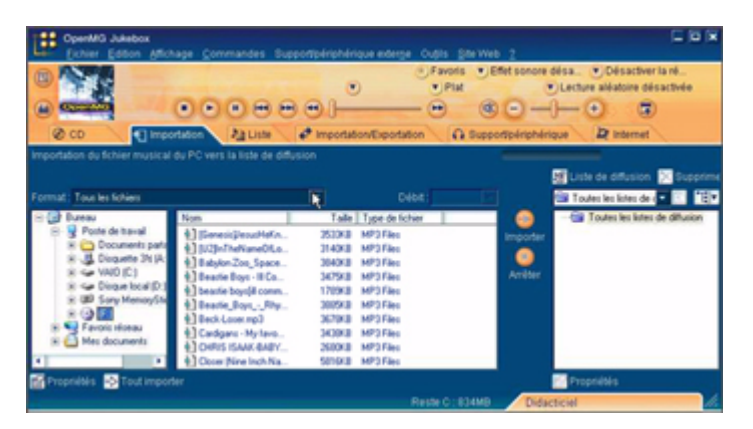

*19*

 $\blacktriangleright$ 

<span id="page-20-0"></span>**Guide des logiciels**

**8**

- Sélectionnez le format audio que vous voulez importer dans la liste déroulante **Format**.
- **9** Pour importer des données en les convertissant au format ATRAC3, sélectionnez le débit d'enregistrement ([Enregistrement de CD audio sur le disque dur \(page](#page-14-1) 14)) dans la liste déroulante **Débit**. Lorsque vous sélectionnez **Tout convertir au format ATRAC3** dans **Format de fichier après importation** et le débit d'enregistrement à l'étape 4, vous ne pouvez pas modifier le débit d'enregistrement.
- **10** Dans l'arborescence des **fichiers**, cliquez sur le dossier qui contient le fichier audio que vous voulez importer. La liste des fichiers audio qui se trouvent dans le dossier sélectionné est affichée dans la vue **Liste des fichiers**.
- **11** Cliquez pour sélectionner le fichier audio que vous souhaitez importer dans la vue **Liste des fichiers**.
- 12 Sélectionnez la liste de diffusion dans le volet droit de la fenêtre, puis cliquez sur ↔ (Importation). Vous pouvez importer le fichier audio sélectionné à l'étape 7 dans la liste de diffusion. Le fichier est importé, en fonction des paramètres établis à l'étape 1, dans son format d'origine ou converti au format ATRAC3.
- Les fichiers MP3/WAV originaux importés sont répertoriés dans OpenMG™ Jukebox lors de la lecture ou de l'exportation des données. Ainsi, pour éviter de déplacer ou de supprimer les fichiers, copiez-les dans un dossier spécifique de votre disque dur avant de les importer dans OpenMG™ Jukebox. Si le fichier d'origine est stocké sur un support amovible et si vous retirez le support source, les messages suivants s'affichent lorsque vous essayez de lire ou d'exporter les données.

#### Pour la lecture : **Impossible de jouer le morceau sélectionné. Chanson non trouvée**.

#### Pour l'exportation : **La chanson sélectionée ne peut pas être exportée**.

Lorsque le fichier d'origine se trouve sur un réseau, les mêmes messages s'affichent lorsque votre ordinateur n'est pas connecté au réseau.

Lorsque vous supprimez un fichier audio, notez que le fichier MP3/WAV initial est également supprimé lorsque vous sélectionnez **Effacer le fichier audio du PC**.

- ★ Vous pouvez importer en une seule fois tous les fichiers audio du lecteur dédié sur votre ordinateur dans OpenMG<sup>™</sup> Jukebox. Pour en savoir plus, reportez-vous à Importation de fichiers audio à partir de votre ordinateur - **Importation de chansons,** dans l'aide d'OpenMG™ Jukebox .
- Si le titre de la chanson est inclus dans les données comme c'est le cas dans les données ID3 des fichiers MP3, le titre s'affiche dans la colonne **Titre** de la vue Liste de diffusion d'OpenMG™ Jukebox. Si le titre n'est pas compris dans les données, c'est le nom du fichier qui apparaît dans la colonne **Titre**.

*20*

 $\blacktriangleright$ 

## <span id="page-21-1"></span><span id="page-21-0"></span>*Transfert de fichiers audio de votre ordinateur vers votre ordinateur de poche CLIÉ*

### *Préparation de votre ordinateur de poche CLIÉ et son installation dans la station d'accueil*

Pour activer le mode de transfert des données, procédez comme suit :

**1** Après vous être assuré que le loquet de protection en écriture n'est pas verrouillé, insérez le Memory Stick™ dans l'emplacement prévu à cet effet.

Si vous souhaitez transférer et lire des fichiers audio ATRAC3 enregistrés par OpenMG™ Jukebox, utilisez un MG Memory Stick<sup>™</sup> (blanc).

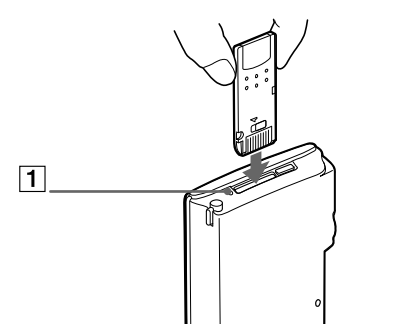

- **2** Lorsque l'écran d'accueil s'affiche, tournez le Jog Dial afin de sélectionner AudioPlayer, puis appuyez sur le Jog Dial. Vous pouvez également sélectionner l'icône **AudioPlayer** dans l'écran d'accueil. Le témoin du Memory Stick™ (1) est orange lorsque vous accédez à un Memory Stick™. AudioPlayer démarre.
- **3**Placez votre ordinateur de poche CLIÉ dans la station d'accueil.
- **4**Sélectionnez Menu , **Options** puis **Transfert**.

Votre ordinateur de poche CLIÉ passe en mode de transfert de fichiers. Pour de plus amples informations, veuillez vous reporter aux procédures relatives au transfert de fichiers audio ([Importation de fichiers audio au format MP3,](#page-18-1)  [WAV et WMT \(page](#page-18-1) 18)).

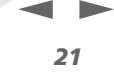

#### <span id="page-22-0"></span>*Si vous utilisez AudioPlayer*

- ❏ Lorsque le transfert a commencé, tant qu'il n'est pas terminé, vous ne pouvez pas :
	- $\Box$  débrancher le câble USB;
	- retirer le MG Memory Stick™;
	- $\Box$ retirer votre ordinateur de poche CLIÉ de la station d'accueil;
	- □ sélectionner Quitter dans l'application AudioPlayer;
	- □ appuyer sur un bouton d'application de votre ordinateur CLIÉ ou sur le bouton HotSync de la station d'accueil;

*22*

 $\blacktriangleright$ 

[n](#page-21-1)

- $\Box$ sélectionner **Accueil** .
- Si la fonction de démarrage d'OpenMG™ Jukebox est **activée**, le logiciel OpenMG™ Jukebox démarre automatiquement à partir du moment où votre ordinateur de poche CLIÉ est en mode de transfert lorsque vous le placez dans la station d'accueil (consultez l'aide en ligne pour en savoir plus.)

### *Transfert de fichiers audio au format MP3 vers votre ordinateur de poche CLIÉ*

Après avoir préparé votre ordinateur de poche CLIÉ, vous pouvez copier des fichiers MP3 vers votre ordinateur de poche à l'aide de l'Explorateur Windows.

Pour transférer des fichiers audio vers votre ordinateur de poche CLIÉ, procédez comme suit :

- **1**Double-cliquez sur l'icône **Poste de travail** située sur votre Bureau Windows.
- **2**Double-cliquez sur l'icône du **lecteur amovible**.
- **3** Double-cliquez sur le dossier **Palm**, puis sur **Programs** et **MSAudio**. Si ce dossier n'existe pas, créez-le manuellement sur le Memory Stick™ à l'aide de l'Explorateur Windows.
- **4** Faites glisser les fichiers audio MP3 que vous souhaitez transférer vers le dossier MSAudio (**S:\Palm\Programs\MSAudio** en supposant que **S:** est la lettre du lecteur correspondant au Memory Stick™).

 Si votre ordinateur ne reconnaît pas le Memory Stick™ comme un lecteur amovible, il se peut que vous deviez réinstaller l'application OpenMG™ Jukebox. Voyez le manuel **Pour commencer…** pour voir la marche à suivre.

#### <span id="page-23-0"></span>*Si vous utilisez un ordinateur doté d'un emplacement Memory Stick™*

Lorsque vous utilisez un ordinateur doté d'un emplacement Memory Stick™, vous pouvez copier des fichiers audio au format MP3 vers le Memory Stick™.

*23*

 $\blacktriangleright$ 

[n](#page-22-0)

Créez les dossiers **PROGRAMS** puis **MSAUDIO** sur le Memory Stick™ et suivez la procédure indiquée ci-dessus. Lorsque vous insérez le Memory Stick™ dans votre ordinateur de poche CLIÉ, vous pouvez lire votre fichier audio avec AudioPlayer.

#### *Transfert de fichiers audio gérés avec OpenMG™ Jukebox*

Assurez-vous que votre ordinateur de poche CLIÉ est prêt. Vous ne pouvez utiliser que le MG Memory Stick™ (blanc).

Pour transférer des fichiers audio gérés avec OpenMG™ Jukebox, procédez comme suit :

- **1**Lancez OpenMG™ Jukebox.
- **2** Cliquez sur l'onglet **Importation/Exportation**. Votre ordinateur détecte le lecteur numérique et affiche la liste des fichiers audio dans le panneau droit de la fenêtre.

<span id="page-24-0"></span>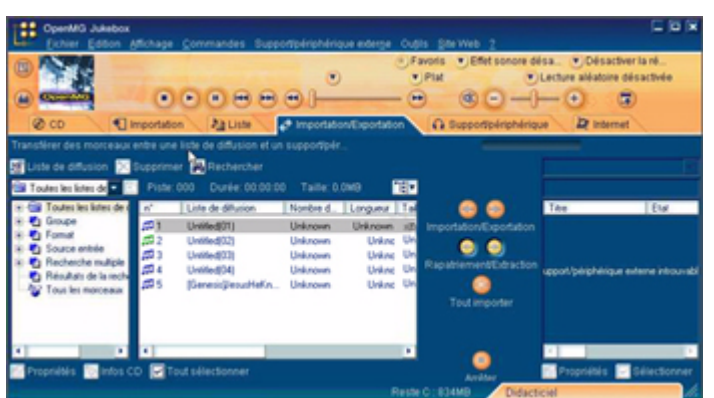

- **3** Sélectionnez la liste de diffusion qui contient les chansons que vous souhaitez exporter. Les chansons de la liste de diffusion sont affichées dans la vue Liste de diffusion au centre de l'écran.
- **4** Dans la vue Liste de diffusion, sélectionnez la chanson à exporter. Pour exporter plusieurs chansons à la fois, maintenez la touche **<Ctrl>** enfoncée et cliquez sur les morceaux de votre choix.
- **5** Cliquez sur **(Exporter**).

L'exportation commence et la chanson est ajoutée à la fin de la liste des chansons de votre ordinateur de poche CLIÉ.

Vous pouvez choisir entre le **mode 1** ou le **mode 2** pour l'exportation des fichiers audio. Dans le cas du **mode 2**, vous devez cliquer sur (Démarrer) après avoir sélectionné les chansons souhaitées. Pour plus d'informations à ce sujet, consultez l'aide en ligne.

**6**Cliquez sur (Arrêter) pour arrêter l'exportation. *24*

 $\blacktriangleright$ 

<span id="page-25-0"></span>**7** Lorsque l'exportation est termin ée, s électionnez **OK** dans la boîte de dialogue de **confirmation d'AudioPlayer**. Le mode de transfert est annulé et l'écran précédent s'affiche. Si vous fonctionnez sous Windows® 2000 Professionnel/Windows ® Millennium Edition, un message d'avertissement s'affiche lorsque vous s électionnez **Quitter**. Dans ce cas, cliquez sur **OK**.

 $\mathbb{Z}_\mathbb{D}$  Lorsque l'importation a commencé, tant qu'elle n'est pas terminée, vous ne pouvez pas :

Débrancher le câble USB.Retirer le MG Memory Stick ™. Retirer l'ordinateur de poche CLIÉ de la station d'accueil. Sélectionner Quitter dans AudioPlayer. Appuyer sur un bouton d'application de votre ordinateur CLIÉ ou sur le bouton HotSync de la station d'accueil. Sélectionner **Accueil** .

*25*

 $\blacktriangleright$ 

## <span id="page-26-1"></span><span id="page-26-0"></span>*Lecture de fichiers audio sur votre ordinateur de poche CLIÉ*

### *Branchement des écouteurs fournis*

Les écouteurs fournis avec votre ordinateur de poche CLIÉ comprennent un mécanisme de rotation pour plus de confort.

*26*

 $\blacktriangleright$ 

[n](#page-25-0)

Pour connecter les écouteurs à votre ordinateur de poche CLIÉ, procédez comme suit :

**1**Branchez les écouteurs sur la mini-fiche de la télécommande fournie.

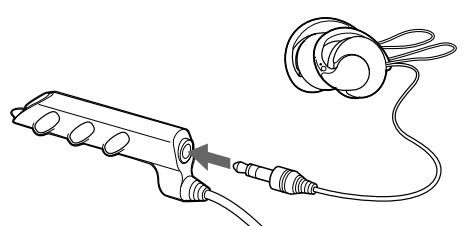

**2**Branchez le cordon de la télécommande à la prise des écouteurs de votre ordinateur de poche CLIÉ.

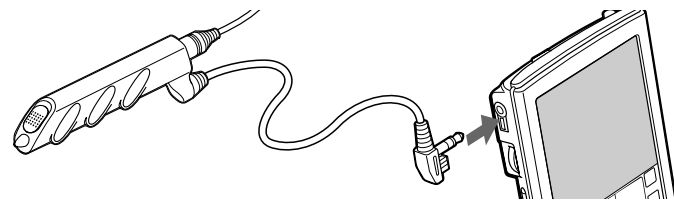

≰ Ne connectez pas un équipement lui-même raccordé à un autre périphérique, tel qu'un amplificateur, à la prise des écouteurs de votre ordinateur de poche CLIÉ. Cela pourrait endommager votre ordinateur de poche.

Lorsque les écouteurs sont branchés sur votre ordinateur de poche CLIÉ, les sons du système tels que les avertissements ou les signaux des commandes tactiles ne sont émis que par les écouteurs. Par ailleurs, le son des commandes tactiles n'est pas diffusé par les écouteurs pendant la lecture de fichiers audio ou une pause de lecture de fichiers audio.

#### <span id="page-27-0"></span>*Mise en place des écouteurs*

Pour mettre les écouteurs, procédez comme suit :

**1** Tenez la protection (1) avec votre pouce et votre index, faites pivoter la partie centrale (2) avec votre majeur jusqu'à ce qu'elle s'ouvre entièrement.

*27*

 $\blacktriangleright$ 

[n](#page-26-1)

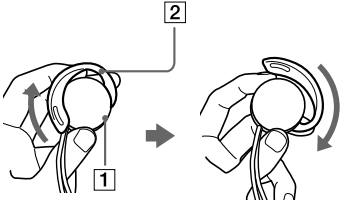

**2**Placez la partie centrale dans votre oreille en la maintenant ouverte.

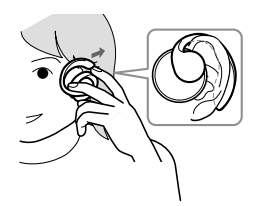

**3** Faites pivoter la protection jusqu'à ce qu'elle épouse parfaitement votre oreille. Placez l'écouteur portant la lettre "R" dans votre oreille droite, celui portant la lettre "L" dans votre oreille gauche.

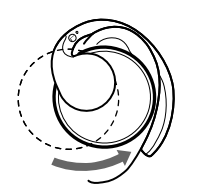

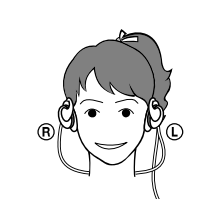

 $\blacktriangleright$ 

[n](#page-27-0)

### <span id="page-28-0"></span>*Lecture de fichiers audio*

Lisez vos fichiers audio avec AudioPlayer. Vous pouvez utiliser d'autres applications pendant la lecture. Chargez la batterie avant de lancer la lecture. L'arrêt automatique ne fonctionne pas pendant la lecture de fichiers audio. Si le niveau de charge de la batterie est faible, la lecture s'arrête automatiquement. Si cela se produit, vous pouvez cependant toujours utiliser d'autres applications telles que le Bloc-notes ou le Carnet d'adresses. Chargez la batterie avant qu'elle ne se décharge complètement.

#### Pour lire des fichiers audio, procédez comme suit :

**1**Après vous être assuré que le loquet de protection en écriture n'est pas verrouillé, insérez le Memory Stick™ dans l'emplacement prévu à cet effet.

Si vous souhaitez transférer et lire des fichiers audio ATRAC3 enregistrés par OpenMG™ Jukebox, utilisez un MG Memory Stick™ (blanc).

- **2**Branchez les écouteurs.
- **3** Dans l'écran d'accueil, tournez le Jog Dial pour sélectionner AudioPlayer, puis appuyez sur le Jog Dial. Vous pouvez également appuyer sur l'icône **AudioPlayer** dans l'écran d'accueil. AudioPlayer démarre et lit les informations de la table des matières, dont le nom de la chanson, le nom de l'artiste, etc. Ne retirez pas le Memory Stick™ maintenant. Si vous le faites, les données audio peuvent être endommagées et un dysfonctionnement peut se produire.
	- $\Box$  La lecture de la table des matières peut durer quelques secondes, selon le nombre de chansons stockées sur le Memory Stick™. Vous ne pouvez pas utiliser AudioPlayer pendant qu'il lit la table des matières ; il ne s'agit en aucune façon d'un dysfonctionnement.
	- Si le loquet de protection en écriture du Memory Stick™ est verrouillé, AudioPlayer ne peut pas lire certains fichiers audio.
- **4**Appuyez sur  $\leftarrow$ .

La lecture commence à la première chanson. Les informations concernant la chanson sont affichées pendant la lecture. La lecture s'arrête automatiquement à la fin de la chanson.

#### <span id="page-29-0"></span>Si vous ne pouvez pas lancer la lecture, assurez-vous que le **bouton de blocage** de votre ordinateur de poche CLIÉ <sup>n</sup>'est pas **verrouillé**.

Pour arrêter la lecture, appuyez sur  $\blacksquare$ .

#### *Pour : Procédez comme suit:*

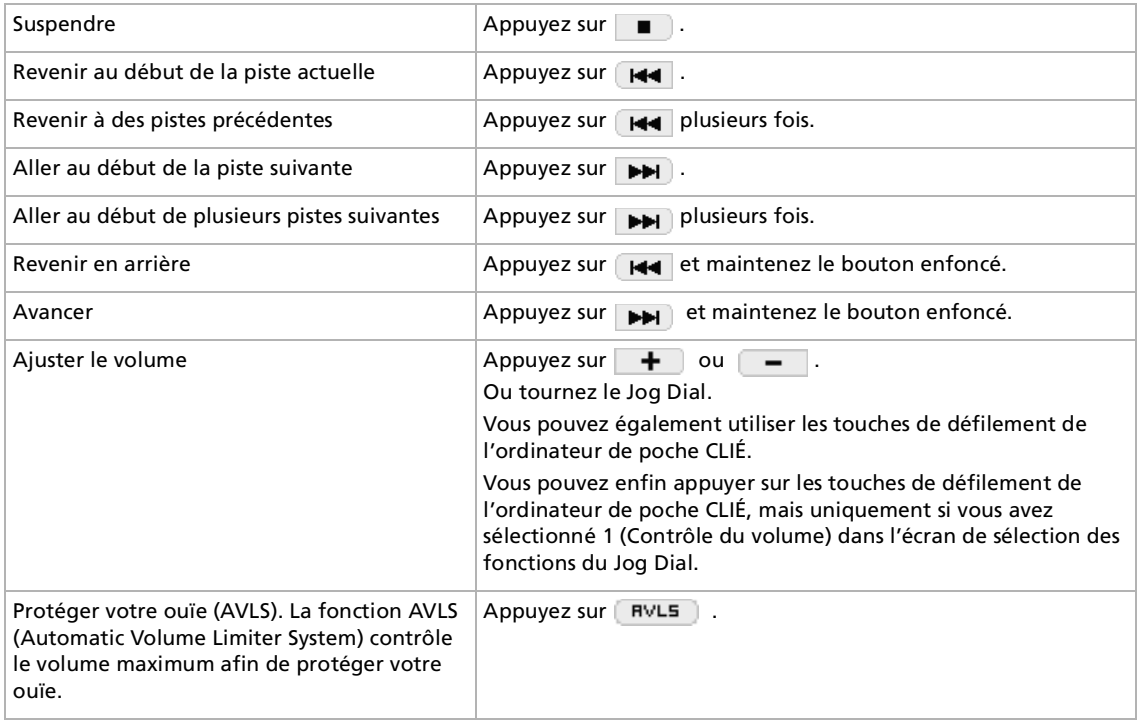

 $\blacktriangleright$ 

<span id="page-30-0"></span>≰ Lorsque la batterie est en charge maximale, vous pouvez lire des fichiers audio pour la durée approximative indiquée ci-dessous. La durée de vie de la batterie varie en fonction des conditions et de l'environnement dans lesquels vous utilisez votre ordinateur de poche.

Si vous **déverrouillez** le **bouton de blocage** et définissez l'éclairage frontal à son niveau maximal, vous pouvez lire des fichiers audio en continu pendant environ 3 heures.

Si vous **verrouillez** le **bouton de blocage**, vous pouvez lire des fichiers audio en continu pendant environ 11 heures.

Étant donné que le niveau de charge de la batterie baisse rapidement pendant la lecture audio, l'avertissement de faible niveau de charge apparaît plus tôt que dans le cas d'une utilisation normale. Dans pareille circonstance, si vous arrêtez immédiatement la lecture de fichiers audio, vous pouvez encore utiliser d'autres applications.

### *Lecture en différents modes*

Vous pouvez lire les pistes en mode boucle, aléatoire ou inversé ou répéter une section spécifique d'une chanson.

Pour lire les pistes en boucle, procédez comme suit :

Appuyez sur le bouton de répétition et sélectionnez l'élément à lire en boucle.

- **REP OFF** : lecture normale
- $\Box$ **REP ALL** : lecture de toutes les pistes en boucle
- **REP 1** : lecture de la piste actuelle en boucle

Vous pouvez utiliser la lecture en boucle pendant une lecture aléatoire ou inversée. Par exemple, lorsque vous activez la lecture aléatoire pendant une lecture en boucle, AudioPlayer lit en continu toutes les pistes dans un ordre aléatoire.

Pour lire en boucle une section spécifique d'une chanson, procédez comme suit :

- **1**Pendant la lecture, appuyez sur  $\boxed{n+1}$  au point de départ de la section à lire en boucle.
- L'icône  $(\overline{n+1})$  devient  $(\overline{n+1})$ . La lecture commence à la première chanson.
- **2**Appuyez sur  $\left( \mathbb{R}^{\mathbb{N}}\right)$  à la fin de la section à lire en boucle.

L'icône  $\left(\mathbb{H}-\mathbb{H}\right)$  devient  $\left(\mathbb{H}-\mathbb{H}\right)$  et la lecture en boucle commence entre les points spécifiés.

**3**Pour annuler la fonction de répétition A-B, appuyez sur  $\overline{P}$  pour modifier l'icône en  $\overline{P}$ .  $\blacktriangleright$ 

*31*

 $\blacktriangleright$ 

[n](#page-30-0)

<span id="page-31-0"></span>Pour lire les pistes dans un ordre aléatoire/inversé, procédez comme suit :

Appuyez sur le bouton de répétition et sélectionnez le fichier audio. Chaque fois que vous sélectionnez l'icône de mode de lecture, le mode change.

- ❏ **Continue** : lecture normale
- **Shuffle** : lecture aléatoire
- ❏ **Reverse** : lecture inversée commençant par la dernière piste lue
- Lorsque vous appuyez sur **Reverse** ou **Shuffle**, le son est coupé pendant un instant. Il ne s'agit en aucune façon d'un dysfonctionnement.

### *Sélection de fichiers audio (recherche)*

Lorsque vous utilisez AudioPlayer, vous pouvez sélectionner les fichiers audio que vous voulez écouter.

Pour sélectionner les fichiers audio, procédez comme suit :

- **1** Appuyez sur **Menu** , **Outils** puis **Recherche**. L'écran **Recherche** s'affiche.
- **2**Activez la case à cocher des fichiers audio que vous souhaitez écouter.
- **3**Sélectionnez **OK**.
- **4** Démarrez la lecture. AudioPlayer ne joue que les fichiers audio sélectionnés.
- **5**Pour jouer tous les fichiers audio, choisissez **Sélectionner tout** dans l'écran Recherche.

 $\blacktriangleright$ 

[n](#page-31-0)

### <span id="page-32-0"></span>*Modification de l'affichage*

Lorsque vous utilisez AudioPlayer, vous pouvez modifier l'affichage. Vous avez le choix entre ces trois types d'affichage :

- ❏ **Affichage normal :** indique le titre et le nom de l'artiste du fichier audio en cours de lecture, le nombre de fichiers audio et les fonctions de lecture.
- ❏ **Affichage des effets visuels :** affiche les effets visuels ou l'analyseur de spectre ainsi que la progression de la lecture. Les fonctions de lecture y sont également présentées. Dans ce mode d'affichage, vous pouvez modifier les effets en sélectionnant  $\sqrt{v_{\rm E}}$  ou en appuyant sur l'écran des effets.
- ❏ **Affichage sous forme de liste :** affiche un titre et un nom d'artiste pour chaque fichier audio stocké sur le Memory Stick™. Les fonctions de lecture y sont également présentées.

Dans ce mode d'affichage, vous pouvez lire le fichier audio désiré en le sélectionnant directement. Vous pouvez également modifier les éléments affichés en appuyant sur  $\sqrt{m}$ .

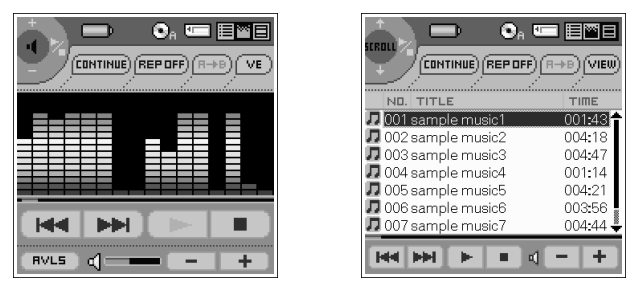

Pour modifier l'affichage, choisissez l'icône appropriée dans AudioPlayer.

- $\Box$ Pour passer en affichage normal, appuyez sur  $\Box$  (normal).
- $\Box$ Pour afficher les effets visuels, appuyez sur **[20]** (effets visuels).
- □ Pour passer à l'affichage sous forme de liste, appuyez sur  $\mathbf{E}$  (liste).

### <span id="page-33-0"></span>*Activation de la fonction Jog Dial pour AudioPlayer*

Vous pouvez activer la fonction Jog Dial pour AudioPlayer. Par simple utilisation du Jog Dial, vous pouvez régler le volume, accéder à des pistes spécifiques et effectuer des avances/retours rapides.

Pour activer la fonction Jog Dial pour AudioPlayer, procédez comme suit :

**1** Appuyez sur l'icône Jog Dial située en haut à gauche de l'écran ou maintenez le Jog Dial enfoncé pendant quelques secondes.

La fenêtre de la fonction Jog Dial s'affiche.

- **2** Appuyez sur le paramètre voulu ou faites tourner le Jog Dial pour effectuer votre sélection.
	- (Contrôle du volume) : le Jog Dial permet d'ajuster le volume. Lorsque vous appuyez sur le Jog Dial, la lecture démarre/s'arrête.
	- □ (AMS) : le Jog Dial permet de passer aux pistes précédentes/suivantes. Lorsque vous appuyez sur le Jog Dial, la lecture démarre/s'arrête.
	- (Vitesse) : le Jog Dial permet d'avancer ou de revenir en arrière. Lorsque vous appuyez sur le Jog Dial, la lecture démarre/s'arrête.
	- □ (Position) : le Jog Dial vous permet de contrôler manuellement le point de lecture. Lorsque vous appuyez sur le Jog Dial, la lecture démarre/s'arrête.
	- $\Box$  (Sélection de la piste) : le Jog Dial permet de sélectionner le fichier audio à lire lorsque vous utilisez AudioPlayer dans la vue Liste. Lorsque vous appuyez sur le Jog Dial, la lecture démarre, à partir du fichier sélectionné.

**3**Sélectionnez **OK**.

L'icône **Jog Dial** en haut à gauche de l'écran est remplacée par l'icône sélectionnée et la fonction Jog Dial pour AudioPlayer de votre choix est activée.

*33*

 $\blacktriangleright$ 

### <span id="page-34-0"></span>*Lecture de fichiers audio au moyen de la télécommande fournie*

Vous pouvez lancer la lecture de fichiers audio même si votre ordinateur de poche CLIÉ est éteint grâce à la télécommande fournie.

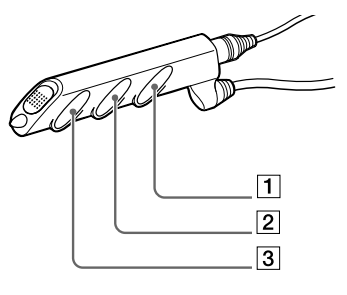

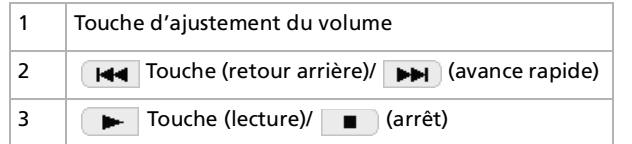

Pour lire des fichiers audio à l'aide de la télécommande, procédez comme suit :

- **1** Après vous être assuré que le loquet de protection en écriture n'est pas **verrouillé**, insérez le Memory Stick™ dans l'emplacement prévu à cet effet.
- **2**Branchez les écouteurs.
- **3**Appuyez sur la touche  $\blacktriangleright$  de la télécommande. La lecture commence à la première chanson. La lecture s'arrête automatiquement à la fin de la chanson.
- **4**Pour arrêter la lecture, appuyez sur la touche  $\Box$  de la télécommande.
- **E**D Si la lecture ne démarre pas après avoir appuyé sur la touche **de la télécommande, maintenez-la enfoncée pendant quelques secondes.** Si la télécommande ne fonctionne pas, cochez la case **Activer la lecture en arrière plan** ( ) dans l'écran **Préférences** d'AudioPlayer.

 $\blacktriangleright$ 

#### <span id="page-35-0"></span>*Pour : Procédez comme suit:*

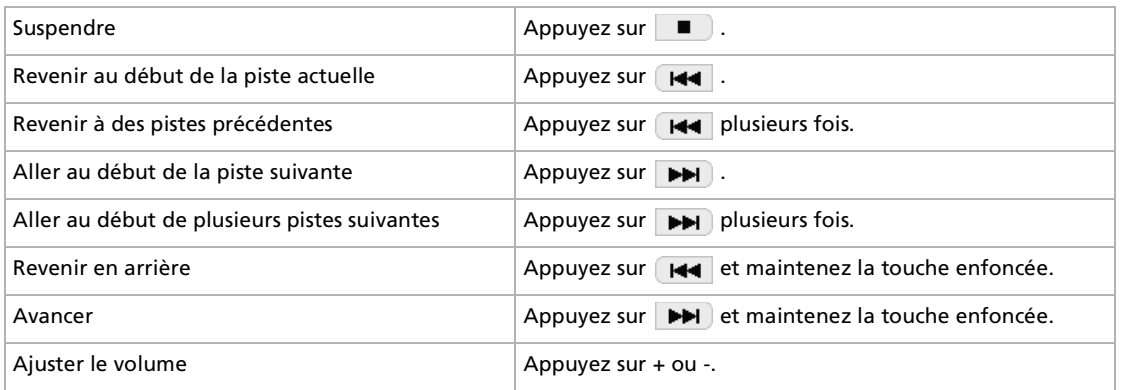

**E**D Pour éviter d'activer accidentellement les commandes lorsque vous transportez le lecteur, utilisez le bouton de blocage.

Faites glisser le bouton de blocage (1) de la télécommande en position **verrouillée**. Aucune des touches de la télécommande ne fonctionne.

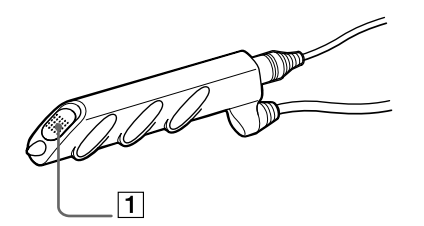

 $\blacktriangleright$
### <span id="page-36-0"></span>*Protection permettant d'éviter toute activation accidentelle des commandes de votre ordinateur de poche CLIÉ*

Pour protéger votre ordinateur de poche CLIÉ, procédez comme suit :

Faites glisser le **bouton de blocage** (1) de votre ordinateur de poche CLIÉ en position **verrouillée**.

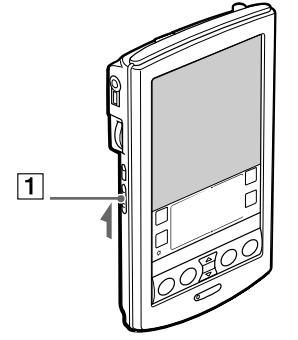

L'écran d'affichage s'éteint, même si une opération est en cours, et aucune des commandes de votre ordinateur de poche CLIÉ ne fonctionne.

Lorsque le bouton de blocage de votre ordinateur de poche CLIÉ est **verrouillé**, vous ne pouvez utiliser que les fonctions de la télécommande.

Pour vous assurer que votre ordinateur de poche CLIÉ est en lecture audio alors que le bouton de blocage est **verrouillé**, vérifiez le témoin Memory Stick™ de votre ordinateur de poche CLIÉ. S'il clignote, votre ordinateur de poche CLIÉ lit les fichiers audio.

 $\blacktriangleright$ 

## <span id="page-37-0"></span>*Changement d'album (album personnalisé)*

Les fichiers audio MP3 et ATRAC3 du MG Memory Stick™ sont gérés dans des albums séparés avec AudioPlayer. Si vous insérez le MG Memory Stick™, qui stocke à la fois des fichiers audio MP3 et ATRAC3, et démarrez AudioPlayer, seuls les fichiers audio au format ATRAC3 sont affichés et lus avec les paramètres par défaut.

Pour changer d'album, procédez comme suit :

- **1** Sélectionnez Menu , **Outils**, puis **À propos du Memory Stick**. Les informations relatives à l'album contenant les fichiers audio ATRAC3 s'affichent.
- **2** Sélectionnez **MP3**.

L'album lu permute vers l'album personnalisé MP3. La prochaine fois que vous lancerez une lecture, les fichiers audio MP3 stockés sur le MG Memory Stick™ seront lus.

- **3** Sélectionnez **OK**.
- **4**Pour revenir à l'album personnalisé ATRAC3, appuyez sur **ATRAC3** à l'étape 2.

#### *Modification de l'aspect de l'arrière-plan*

Vous pouvez changer l'aspect de l'arrière-plan d'AudioPlayer en installant des fichiers d'exemple supplémentaires (fichiers d'apparences (Skins)).

#### *Installation de fichiers d'apparences sur votre ordinateur de poche CLIÉ*

Vous pouvez installer ces fichiers d'apparences via le disque dur de votre ordinateur. Placez votre ordinateur de poche CLIÉ dans la station d'accueil, puis installez le logiciel Palm Desktop pour CLIÉ sur votre ordinateur à partir du CD-ROM fourni.

Pour installer des fichiers d'apparences sur votre ordinateur de poche CLIÉ, procédez comme suit:

**1** Double-cliquez sur l'icône **Palm Desktop pour CLIÉ** sur le Bureau Windows. Le logiciel **Palm Desktop pour CLIÉ** démarre.

 $\blacktriangleright$ 

<span id="page-38-0"></span>**2** Cliquez sur **Installer**.

La boîte de dialogue **Outil d'installation** s'affiche à l'écran.

- **3**Sélectionnez un nom d'utilisateur dans la liste correspondante.
- **4**Cliquez sur **Ajouter**.

Vérifiez que le dossier **Add-on** est sélectionné. Si ce n'est pas le cas, sélectionnez-le manuellement. Dans la configuration par défaut, le dossier **Add-on** se trouve dans **Sony Handheld**, lui-même situé dans le dossier **Programmes**.

- **5**Double-cliquez sur le dossier **AudioPlayerSkin Samples**.
- **6** Double-cliquez pour sélectionner le fichier d'apparences de votre choix. Le fichier sélectionné s'ajoute à la liste des noms de fichier.
- **7**Cliquez sur **Terminé**.
- **8** Appuyez sur le bouton HotSync de la station d'accueil. Le fichier spécifié à l'étape 6 est installé sur votre ordinateur de poche CLIÉ au cours de l'opération HotSync.

*38*

 $\blacktriangleright$ 

#### <span id="page-39-0"></span>*Désinstallation de fichiers d'apparences sur votre ordinateur de poche CLIÉ*

Vous pouvez désinstaller les fichiers d'apparences de votre ordinateur de poche CLIÉ à l'aide de MS Gate. Pour plus d'informations concernant MS Gate, reportez-vous à [Échange de données avec le Memory Stick™ \(MS Gate\) \(page](#page-81-0) 81) dans le manuel d'utilisation.

Pour désinstaller les fichiers d'apparences de votre ordinateur de poche CLIÉ, procédez comme suit:

- **1** Faites tourner le Jog Dial pour sélectionner **MS Gate** puis appuyez sur le Jog Dial. Vous pouvez également appuyer sur l'icône **MS Gate**  $\frac{1}{\sqrt{2}}$  **d**<sub>l</sub> dans l'écran d'accueil. **MS Gate** démarre. Les données de votre ordinateur de poche CLIÉ s'affichent.
- **2** Appuyez sur le Jog Dial pour sélectionner **Interne**. Vous pouvez aussi appuyer sur la flèche  $\blacktriangledown$  dans le coin supérieur droit afin de sélectionner **Interne** dans la liste déroulante.
- **3**Sélectionnez le fichier **AudioPlayerSkin**.
- **4** Sélectionnez **Supprimer**. La boîte de dialogue de **Suppression du fichier** s'affiche.
- **5** Sélectionnez **OK**. Le fichier d'apparences sélectionné à l'étape 3 est supprimé de votre ordinateur de poche CLIÉ.
- **6**Sélectionnez l'icône d'accueil **de** pour revenir à l'écran d'accueil.

 $\blacktriangleright$ 

## <span id="page-40-0"></span>*Consignes d'utilisation de Real Jukebox ™*

- ❏ □ Ne démarrez pas OpenMG™ Jukebox et Real Jukebox™ en même temps. Si vous démarrez ces deux logiciels, les anti fichiers audio situés sur votre ordinateur ou sur votre Memory Stick™ peuvent être endommagés et ne pourront pas être lus.
- □ Avec Real Jukebox™, vous ne pouvez pas déplacer les fichiers audio compatibles avec la fonction **Déplacer les fichiers…** du Memory Stick™. N'oubliez pas que si vous supprimez des fichiers audio compatibles avec la fonction **Déplacer les fichiers…** à l'aide du logiciel Real Jukebox™, ces fichiers sont définitivement effacés. Utilisez le logiciel OpenMG ™ Jukebox si vous souhaitez utiliser la fonction **D éplacer les fichiers …**. Pour plus d'informations sur le déplacement de fichiers, consultez l'aide en ligne d'OpenMG ™ Jukebox.
- $\Box$  Le logiciel Real Jukebox ™ vous permet de lire des fichiers audio t élécharg és à partir d'un service EMD (Electronic Music Distribution) prenant en charge OpenMG ™ mais il ne vous permet pas de transf érer ces fichiers vers votre ordinateur de poche CLIÉ. Si vous souhaitez transf érer ces fichiers, utilisez OpenMG ™ Jukebox.

Utilisation d'un lecteur de CD-ROM externe (avec station d'accueil) :

Ne connectez/retirez pas le lecteur de CD-ROM externe pendant vous utilisez le logiciel Real Jukebox™. Si vous souhaitez connecter/retirer le lecteur de CD-ROM, vous devez éteindre votre ordinateur puis connecter/retirer le lecteur. Le non-respect de cette consigne peut provoquer de graves dysfonctionnements.

 $\blacktriangleright$ 

## <span id="page-41-0"></span>*Consignes d'utilisation d'OpenMG™ Jukebox*

### *Présentation des opérations d'importation/exportation*

Après avoir stocké les fichiers audio sur le disque dur de votre ordinateur, vous pouvez les transférer vers un lecteur numérique, tel que votre ordinateur de poche CLIÉ, à l'aide d'OpenMG™ Jukebox.

Le transfert de fichiers audio de votre ordinateur vers un lecteur numérique est une **exportation**. Retransférer des fichiers audio exportés vers votre ordinateur est une **importation**.

- □ **Exportation (1) :** vous pouvez exporter la même chanson jusqu'à trois fois, et ce, à tout moment.
- ❏ **Importation (2) :** si vous importez une chanson au moins une fois, vous pouvez l'exporter à nouveau.

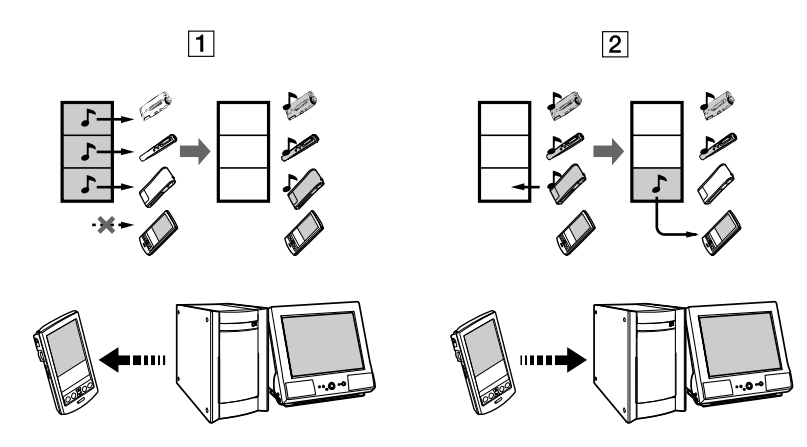

 $\blacktriangleright$ 

## <span id="page-42-0"></span>*À propos de la protection des droits d'auteur*

La technologie OpenMG vous permet de bénéficier de la qualité numérique de la musique tout en respectant les droits d'auteurs de ses détenteurs. OpenMG Jukebox code les fichiers audio au format OpenMG et les stocke sur le disque dur de votre ordinateur afin d'éviter toute distribution non autorisée.

La technologie de protection des droits d'auteur de votre lecteur numérique est conforme aux spécifications SDMI (Secure Digital Music Initiative).

Votre lecteur numérique est soumis à certaines restrictions concernant l'enregistrement et la lecture afin de protéger les droits d'auteur. Les fichiers audio ne peuvent être importés que sur l'ordinateur à partir duquel ils ont été exportés. Ils ne peuvent pas être copiés ou importés vers d'autres ordinateurs. Pour en savoir plus, veuillez vous reporter à la section [Restrictions en matière de protection des droits d'auteur par OpenMG™](#page-46-0) (page 46).

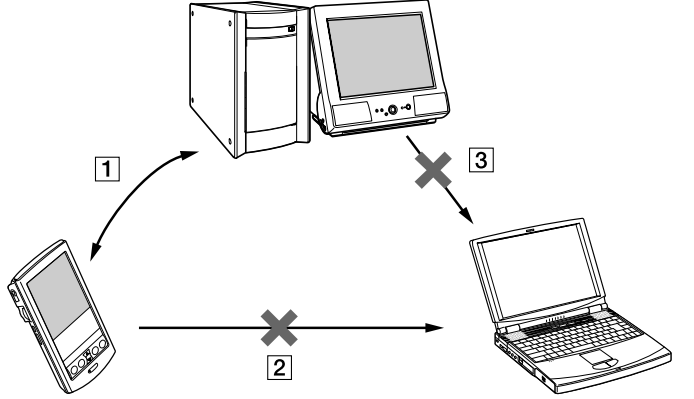

- $\Box$ (1) Les fichiers audio ne peuvent être importés que sur l'ordinateur à partir duquel ils ont été exportés.
- $\Box$  (2) Vous ne pouvez pas importer des fichiers audio vers un ordinateur autre que celui que vous avez utilisé pour les exporter.
- ❏ (3) Vous ne pouvez pas copier ou déplacer des fichiers audio vers un autre ordinateur.

*42*

 $\blacktriangleright$ 

 $\blacktriangleright$ 

[n](#page-42-0)

#### <span id="page-43-0"></span>*Restrictions sur le contenu audio*

Des contenus audio de haute qualité numérique sont largement diffusés sur Internet par les services de distribution de musique. Afin de protéger les droits d'auteur des propriétaires de ces contenus de toute distribution non autorisée, certains contenus audio sont distribués avec des restrictions d'enregistrement et de lecture. Par exemple, il est possible de limiter la période de lecture ou le volume de données pouvant être lu.

## *Différences entre l'opération HotSync et la procédure d'importation/exportation*

La procédure d'importation (transfert de fichiers audio numériques vers votre ordinateur)/d'exportation (transfert de fichiers audio numériques vers votre ordinateur de poche CLIÉ) diffère de la procédure HotSync sous plusieurs aspects.

#### *Quand vous exécutez l'opération HotSync*

- $\Box$  Étant donné que l'application HotSync Manager du logiciel Palm Desktop pour CLIÉ gère l'opération, l'ordinateur assimile votre ordinateur de poche CLIÉ à un ordinateur de poche compatible Palm OS®.
- $\Box$ Vous pouvez exécuter l'opération HotSync même si votre ordinateur de poche CLIÉ est éteint.
- $\Box$ Le transfert de données démarre dès que vous appuyez sur le bouton HotSync de la station d'accueil.

#### *Quand vous exécutez la procédure d'importation/exportation*

- Étant donné que le logiciel OpenMG™ Jukebox gère l'opération, l'ordinateur assimile votre ordinateur de poche CLIÉ à un périphérique de stockage USB.
- $\Box$ Vous ne pouvez pas effectuer d'importation/d'exportation si votre ordinateur de poche CLIÉ est éteint.
- ❏ Le transfert des données est interrompu en appuyant simplement sur le bouton HotSync.

## <span id="page-44-0"></span>*Transfert de fichiers audio de votre ordinateur de poche CLIÉ vers votre ordinateur (importation)*

Vous pouvez retransférer des fichiers audio de votre ordinateur de poche CLIÉ vers le disque dur de votre ordinateur (importation). Cette opération ne peut être accomplie que sur l'ordinateur à partir duquel ils ont été exportés.

Pour transférer des fichiers audio de votre ordinateur de poche CLIÉ vers votre ordinateur, procédez comme suit :

- **1**Démarrez OpenMG™ Jukebox et placez votre ordinateur de poche CLIÉ dans la station d'accueil.
- **2** Dans l'écran d'accueil, tournez le Jog Dial pour sélectionner AudioPlayer, puis appuyez sur le Jog Dial. Vous pouvez également appuyer sur l'icône AudioPlayer dans l'écran d'accueil. AudioPlayer démarre.
- **3**Appuyez sur **Menu** , **Options** puis **Transfert**.

Votre CLIÉ passe en mode de transfert et est détecté par votre ordinateur.

**4** Sélectionnez la chanson à importer de la liste des chansons du MG Memory Stick™ dans votre ordinateur de poche CLIÉ.

Pour transférer plusieurs chansons à la fois, maintenez la touche **<Ctrl>** enfoncée et cliquez sur les chansons à sélectionner.

**5** Cliquez sur (importation).

Le transfert commence.

Vous pouvez choisir entre le **mode 1** ou le **mode 2** pour l'importation des fichiers audio. Dans le cas du **mode 2**, vous devez cliquer sur (Démarrer) après avoir sélectionné les chansons souhaitées. Pour plus d'informations à ce sujet, consultez l'aide en ligne.

- **6**Pour arrêter l'importation, cliquez sur (Arrêter).
- Après lancement de l'importation, ne déconnectez pas le câble USB ou le Memory Stick™ tant que la procédure n'est pas achevée. Cela pourrait détériorer les données ou provoquer un dysfonctionnement.
- ★ Si vous souhaitez importer tous les fichiers audio de votre ordinateur de poche CLIÉ, cliquez sur < (tout importer). Toutes les chansons de la carte MG Memory Stick™ de votre ordinateur de poche CLIÉ sont importées.

 $\blacktriangleright$ 

## <span id="page-45-0"></span>*Remarques sur la lecture de fichiers audio*

Pour obtenir les dernières informations relatives à ces applications, consultez le site Web d'assistance clientèle des appareils audio portables. [\(http://www.sony.com/support-pa/](http://www.sony.com/support-pa/))

#### *Installation du logiciel OpenMG™ Jukebox à partir du CD-ROM fourni.*

Assurez-vous que vous avez installé le logiciel OpenMG™ Jukebox avant de connecter l'ordinateur de poche à votre ordinateur.

Si vous placez votre ordinateur de poche CLIÉ dans la station d'accueil et s'il passe en mode de transfert avant que le logiciel ne soit correctement installé, votre ordinateur sélectionne un pilote inadéquat et l'ordinateur de poche peut ne pas fonctionner correctement.

#### *Sauvegarde de fichiers audio*

Lorsque vous effectuez des opérations modifiant le système d'exploitation (comme une récupération ou une restauration système), assurez-vous que vous utilisez bien l'utilitaire Module de sauvegarde OpenMG™ Jukebox avant d'effectuer une sauvegarde, puis lancez la procédure. Pour plus d'informations, consultez l'aide en ligne.

#### *Remarques concernant le mode Suspension système/de mise en veille prolongée*

- $\Box$  Ne mettez pas le système en mode Suspension système/de mise en veille prolongée lorsque :
	- vous enregistrez des chansons à partir d'un CD audio.
	- vous lisez des chansons avec OpenMG™ Jukebox.
	- □ vous mettez votre ordinateur de poche CLIÉ en mode de transfert dans la station d'accueil.
- □ Si vous placez votre ordinateur en mode Suspension système/de mise en veille prolongée pendant l'enregistrement d'un CD, l'importation ou l'exportation de fichiers, les chansons peuvent être perdues et un dysfonctionnement du système peut survenir.
- Si vous remplacez le MG Memory Stick™ alors que votre système est en mode Suspension système/de mise en veille prolongée, les chansons peuvent être perdues une fois le système rétabli.

*45*

 $\blacktriangleright$ 

<span id="page-46-1"></span>Si vous utilisez Windows® 2000 Professionnel :

Lorsque l'ordinateur est en mode Suspension système/de mise en veille prolongée quand vous placez votre ordinateur de poche CLIÉ en mode de transfert dans la station d'accueil, un message signalant **l'échec de l'initialisation du gestionnaire OpenMG PD Manager** peut s'afficher dès que vous lancez OpenMG™ Jukebox une fois le système réactivé.

Dans ce cas, cliquez sur **OK** puis déconnectez et reconnectez votre ordinateur de poche CLIÉ avant de redémarrer OpenMG™ Jukebox.

#### *Remarques concernant le loquet de protection en écriture du MG Memory Stick™*

Lorsque vous utilisez OpenMG™ Jukebox, le contenu de votre MG Memory Stick™ peut ne pas s'afficher si vous l'insérez alors que le loquet de protection en écriture est en position verrouillée, et ce, même si vous le déverrouillez par la suite. Dans ce cas, déconnectez et reconnectez votre ordinateur de poche CLIÉ puis redémarrez OpenMG™ Jukebox.

## <span id="page-46-0"></span>*Restrictions en matière de protection des droits d'auteur par OpenMG™*

OpenMG™ Jukebox exploite la technologie de protection des droits d'auteur OpenMG développée par Sony en vue de protéger les contenus musicaux.

OpenMG utilise une technologie de cryptage de pointe pour protéger les données musicales disponibles sur ordinateur.

Restrictions d'usage à l'attention de tous les utilisateurs :

- $\Box$ Ce produit ne peut être utilisé qu'avec un ordinateur disposant du logiciel OpenMG™ Jukebox.
- $\Box$  Il est impossible de lire des séquences musicales enregistrées sur le disque dur à l'aide du logiciel OpenMG™ Jukebox si elles ont été copiées sur d'autres ordinateurs.
- Les contenus musicaux transférés à partir d'un ordinateur ne peuvent plus être lus à partir du moment où ils ont été copiés sur d'autres ordinateurs.
- □ Si vous exportez des séquences musicales, vous ne pouvez les réimporter que sur l'ordinateur à partir duquel elles ont été transférées. Vous ne pouvez pas les importer vers d'autres ordinateurs.

*46*

 $\blacktriangleright$ 

- <span id="page-47-0"></span> $\Box$ □ Il est strictement interdit d'installer la même copie du logiciel OpenMG™ Jukebox sur d'autres ordinateurs.
- ❏ Règles d'utilisation pour la musique : si une règle d'utilisation est stipulée dans le contenu musical par l'auteur ou le distributeur des droits d'auteur, l'exploitation de ce contenu se limitera strictement aux dispositions pr évues par cette r ègle d'utilisation. Pour les formats audio, tels que les disques compacts, d énu és de r ègle d'utilisation, c'est la norme d'utilisation par défaut SDMI (Secure Digital Music Initiative) qui s'applique. Selon cette norme, un fichier ne peut pas être export é plus de trois fois.
- Contenus musicaux incompatibles avec le logiciel OpenMG Jukebox ™ : la norme SDMI pr évoit l'émission d'un signal d'interdiction de copie pour informer que ce logiciel refuse d'enregistrer des s équences musicales.
- ❏ □ Mise à niveau du logiciel OpenMG™ Jukebox fourni : ce logiciel a été développé conformément aux dispositions actuelles pr évues entre Sony et la SDMI. Si ces dispositions venaient à être modifi ées ult érieurement, il se pourrait que certaines fonctions du logiciel ne soient plus disponibles. Sony pourra alors proposer un kit de mise à niveau moyennant un coût suppl émentaire.

 $\blacktriangleright$ 

# <span id="page-48-0"></span>*Remarques concernant le Memory Stick™*

## *La durée de lecture de la table des matières dépend du nombre de fichiers audio*

Lorsque vous lancez AudioPlayer, l'application commence par lire les informations de la table des matières (le nom de la chanson, le nom de l'artiste, etc.) du Memory Stick™.

La lecture de la table des matières peut durer quelques secondes, selon le nombre de chansons stockées sur le Memory Stick™. Vous ne pouvez pas utiliser AudioPlayer pendant qu'il lit la table des matières ; il ne s'agit en aucune façon d'un dysfonctionnement.

## *Utilisation des fichiers d'aide*

## *Le logiciel fourni comprend trois types de fichiers d'aide*

- ❏ Aide de Real Jukebox<sup>®</sup> : fichiers d'aide concernant l'utilisation du logiciel Real Jukebox<sup>®</sup>.
- $\Box$ Aide d'OpenMG Jukebox™ : fichiers d'aide concernant l'utilisation du logiciel OpenMG™ Jukebox.
- ❏ Aide du CLIÉ : fichiers d'aide concernant l'utilisation de votre ordinateur de poche CLIÉ avec le logiciel OpenMG™ Jukebox lorsqu'il est connecté à votre ordinateur.

## *Affichage des fichiers d'aide*

Vous pouvez afficher les fichiers d'aide en suivant l'une des méthodes suivantes :

Pour afficher l'aide de Real Jukebox, procédez comme suit :

- **1**Cliquez sur **Démarrer**, **Programmes**, **Real** puis **Real Jukebox**.
- **2**Démarrez le **logiciel Real Jukebox**, puis sélectionnez le fichier d'aide dans le menu **Aide**.

Pour afficher l'aide d'OpenMG Jukebox ou du CLIÉ, procédez comme suit :

- **1**Cliquez sur **Démarrer**, **Programmes**, **OpenMG Jukebox** puis sur **l'aide d'OpenMG Jukebox** ou **du CLIÉ**.
- **2**Démarrez **le logiciel OpenMG Jukebox**, puis sélectionnez le fichier d'aide dans le menu **Aide**.

 $\blacktriangleright$ 

## <span id="page-49-0"></span>*Éléments de menu d'AudioPlayer*

#### *Menu Outils*

- À propos du Memory Stick™ : affiche les informations concernant le MG Memory Stick™ inséré dans votre ordinateur de poche CLIÉ ainsi que des informations sur l'album.
- $\Box$  À propos de l'album : affiche les informations concernant l'album actuel de fichiers audio MP3 ou ATRAC3. Les fichiers audio MP3 et ATRAC3 du (MG) Memory Stick™ sont gérés dans des albums séparés avec AudioPlayer. Vous ne pouvez pas lire ces deux formats de fichiers en continu. Si vous souhaitez lire un autre album, sélectionnez **Album personnalisé** puis l'album désiré.
- □ À propos de la piste : affiche les informations concernant la piste lue ou sélectionnée.
- $\Box$  Recherche : affiche l'écran Recherche afin que vous puissiez sélectionner les fichiers audio à lire. Pour en savoir plus, consultez la rubrique [Sélection de fichiers audio \(recherche\) \(page](#page-31-0) 31).

### *Menu Options*

- □ Transfert : fait passer votre ordinateur de poche CLIÉ en mode de transfert. L'écran correspondant apparaît et les autres commandes sont désactivées.
- Préférences : affiche l'écran des préférences. Celui-ci contient les cases à cocher suivantes :
	- **Activer le bip de fonctionnement** : si vous souhaitez que le système émette un bip lorsque vous utilisez les commandes, cochez cette case.
	- **Activer la lecture en arrière plan** : si vous souhaitez poursuivre la lecture de fichiers audio pendant que vous utilisez d'autres applications, cochez cette case. Si vous souhaitez lancer la lecture à partir de la télécommande, cochez cette case. Désactivez-la si vous souhaitez supprimer AudioPlayer.
	- $\Box$  **Ignorer les pistes limitées à la lecture** : si vous souhaitez ignorer automatiquement les pistes comportant des limitations de lecture, (comme le nombre de lectures possibles), cochez cette case.

*49*

 $\blacktriangleright$ 

- <span id="page-50-0"></span> $\Box$ **Réinitialiser le mode de lecture à chaque nouvel album : si vous souhaitez réinitialiser le mode de lecture** aux param ètres par d éfaut lorsque vous changez d'album ou de Memory Stick ™, cochez cette case.
- □ **Pression longue du Jog Dial :** permet de changer de fonction lorsque vous appuyez sur le Jog Dial pendant une certaine durée. cochez la case de la fonction souhaitée.
- $\Box$ **S élection de la fonction Jog Dial** : affiche l'écran des fonctions du Jog Dial ™. Pour plus d'informations, consultez la rubrique [Activation de la fonction Jog Dial pour AudioPlayer \(page](#page-33-0) 33).
- $\Box$  **Changer de vue** : modifie l'affichage comme suit : Affichage normal -> Effets visuels -> Liste -> Affichage normal ->... Pour plus d'informations, reportez-vous à la rubrique [Modification de l'affichage \(page](#page-32-0) 32).
- $\Box$ À propos d'Audio Player : affiche des informations sur l'application AudioPlayer.

 $\blacktriangleright$ 

# <span id="page-51-0"></span>*Affichage de fichiers d'image(PictureGear Pocket)*

Cette rubrique explique comment afficher les fichiers d'image sur votre ordinateur de poche CLIÉ.

## *Fonctionnalités de PictureGear Pocket*

PictureGear Pocket est une application de diaporama dédié à votre ordinateur de poche CLIÉ.

#### *N'importe quand, n'importe où*

Avec PictureGear Pocket, vous pouvez stocker des fichiers d'image fixe provenant de sources diverses, comme des photos prises avec un appareil numérique ou des images téléchargées d'Internet, sur votre ordinateur de poche CLIÉ. Vous pourrez ainsi visualiser vos images favorites partout et à tout moment.

#### *Utilisation de PictureGear Pocket pour présenter vos créations*

Vous pouvez afficher des fichiers d'image en suivant une séquence avec la fonction Diaporama. PictureGear Pocket vous aide à élaborer des présentations en utilisant des illustrations dessinées sur un ordinateur ou des photos prises avec un appareil photo numérique.

#### *Transfert de fichiers d'image*

Utilisez une communication infrarouge (IrDA) pour échanger facilement des fichiers d'image avec d'autres utilisateurs d'ordinateurs de poche CLIÉ. Vous ne pouvez pas transférer de fichiers d'image vers d'autres appareils exploitant Palm OS.

#### *Collage d'un fichier d'image sur un enregistrement d'adresses*

Vous pouvez coller une image dans votre carnet d'adresses. Pour plus d'informations, reportez-vous au manuel d'utilisation.  $\blacktriangleright$ 

## <span id="page-52-0"></span>*Installation de PictureGear Pocket*

Vous devez installer PictureGear Pocket sur votre ordinateur de poche CLIÉ. Les applications PictureGear Pocket et PhotoStand s'installent sur votre ordinateur de poche CLIÉ lorsque vous installez le logiciel Palm Desktop pour CLIÉ sur votre ordinateur et exécutez HotSync®. Cette rubrique détaille la procédure de réinstallation de l'application PhotoStand. Si vous installez PhotoStand, vous pouvez utiliser la fonction PhotoStand.

## *Installation de l'application PhotoStand sur l'ordinateur de poche CLIÉ*

Vous pouvez réinstaller PhotoStand par le biais du disque dur de votre ordinateur.

Placez votre ordinateur de poche CLIÉ dans la station d'accueil, puis installez le logiciel Palm Desktop pour CLIÉ sur votre ordinateur à partir du CD-ROM fourni.

Pour installer l'application PhotoStand, procédez comme suit :

- **1** Double-cliquez sur l'icône **Palm Desktop pour CLIÉ** sur le Bureau Windows. Le logiciel **Palm Desktop pour CLIÉ** démarre.
- **2** Cliquez sur **Installer**. La boîte de dialogue **Outil d'installation** s'affiche à l'écran.
- **3**Sélectionnez un nom d'utilisateur dans la liste correspondante.
- **4**Cliquez sur **Ajouter**.

Vérifiez que le dossier **Add-on** est sélectionné. Si ce n'est pas le cas, sélectionnez-le manuellement. Dans la configuration par défaut, le dossier **Add-on** se trouve dans **Sony Handheld**, lui-même situé dans le dossier **Programmes**.

- **5**Double-cliquez sur le dossier **PGPocket**.
- **6** Double-cliquez sur **PhotoStand.prc**. **PhotoStand.prc** s'ajoute à la liste des **noms de fichier**.
- **7** Répétez les étapes 4 et 5 et double-cliquez sur **PSLaunch.prc**. **PSLaunch.prc** s'ajoute à la liste des **noms de fichier**.

 $\blacktriangleright$ 

<span id="page-53-0"></span>**9** Appuyez sur le bouton HotSync de la station d'accueil. Les fichiers spécifiés aux étapes 6 et 7 sont installés sur votre ordinateur de poche CLIÉ au cours de l'opération HotSync.

*53*

 $\blacktriangleright$ 

[n](#page-52-0)

## *Installation du logiciel PictureGear 4.4Lite sur votre ordinateur*

Vous pouvez convertir le fichier d'image stocké sur votre ordinateur à l'aide de PictureGear Lite. Pour visualiser des images ou des séquences avec votre ordinateur de poche CLIÉ, utilisez PictureGear Pocket ou gMoviePlayer.

Pour installer PictureGear Lite sur votre ordinateur, procédez comme suit :

- **1** Insérez le CD-ROM d'installation dans le lecteur de CD-ROM. La fenêtre de **démarrage de l'installation** s'affiche.
- **2** Choisissez la langue.
- **3**Cliquez sur **Installer les utilitaires pour CLIÉ.**
- **4**Cliquez sur **Installer le logiciel de traitement d'images pour CLIÉ**.
- **5** Cliquez sur **Installer PictureGear Lite**. L'installation du **logiciel PictureGear Lite** démarre. Suivez les instructions affichées à l'écran afin de terminer l'installation.
- **6**Cliquez sur **Quitter.**

## *Démarrage de PictureGear 4.4Lite*

Pour démarrer PictureGear, procédez comme suit :

#### Dans le menu **Démarrer**, cliquez sur **Program Files**, **PictureGear 4.3Lite**, puis **PictureGear Lite**.

Pour plus d'informations sur l'utilisation de PictureGear Lite, consultez les fichiers d'aide du logiciel PictureGear Lite.

# <span id="page-54-0"></span>*Affichage des fichiers d'image stockés sur votre ordinateur de poche CLIÉ*

Vous pouvez transférer des images capturées avec un appareil photo numérique ou téléchargées d'Internet, etc. Ces images peuvent être gérées à l'aide du logiciel PictureGear Lite sur votre ordinateur. Vous pouvez optimiser les photos à afficher sur votre ordinateur de poche CLIÉ à l'aide du logiciel PictureGear Lite avant de les transférer vers votre ordinateur de poche CLIÉ.

Pour de plus amples informations concernant l'enregistrement de fichiers d'image au format pris en charge par PictureGear Lite, reportez-vous au manuel d'utilisation du périphérique ou du logiciel de traitement d'images utilisé.

## *Transfert de fichiers d'image sur votre ordinateur de poche CLIÉ*

Préparez les fichiers d'image que vous souhaitez afficher sur votre ordinateur de poche CLIÉ puis transférez-les.

Pour transférer des fichiers d'image vers votre ordinateur de poche CLIÉ, procédez comme suit :

- **1**Lancez PictureGear Lite.
- **2** Sélectionnez le fichier d'image à envoyer. Vous pouvez également sélectionner plusieurs séquences en maintenant les touches **<Ctrl>** et **<Maj>** enfoncées pendant leur sélection.
- **3** Sélectionnez **Options de sortie** dans le menu **Fichier** puis **Installation avec la fonction HotSync...**. La boîte de dialogue **Installation avec la fonction HotSync** s'affiche à l'écran.
- **4** Cliquez sur la flèche et sélectionnez un nom d'utilisateur. Si nécessaire, cliquez sur **Image fixe**... et configurez les paramètres de compression et de taille pour l'image que vous souhaitez envoyer vers la boîte de dialogue **Images fixes sur l'ordinateur de poche CLIÉ**.

#### **5** Cliquez sur **OK**. Le fichier d'image que vous souhaitez envoyer et l'utilisateur sont enregistrés dans PictureGear.

- **6** Placez votre ordinateur de poche CLIÉ dans la station d'accueil et appuyez sur le bouton **HotSync** situé sur celle-ci. Les fichiers d'image enregistrés sont automatiquement envoyés à l'ordinateur de poche CLIÉ de l'utilisateur pendant l'opération HotSync.
- Vous pouvez également transférer des fichiers d'image directement vers le Memory Stick™. À l'étape 3, sélectionnez le format de fichier **Transfert du fichier de l'ordinateur de poche CLIÉ vers un Memory Stick™**. Pour afficher les fichiers d'image stockés sur le Memory Stick™, voir plus loin.

 $\blacktriangleright$ 

<span id="page-55-0"></span>**Guide des logiciels**

## *Affichage de fichiers d'image avec votre ordinateur de poche CLIÉ*

Pour afficher des fichiers d'image avec votre ordinateur de poche CLIÉ, procédez comme suit :

- **1** Dans l'écran d'accueil, tournez le Jog Dial pour sélectionner PG Pocket puis appuyez sur le Jog Dial. Vous pouvez également appuyer sur l'icône **PG Pocket** dans l'écran d'accueil. PictureGear Pocket démarre.
- **2**Appuyez sur la flèche en haut de l'écran et sélectionnez **Interne**.
- **3** Tournez le Jog Dial afin d'afficher le fichier d'image voulu, puis appuyez sur le Jog Dial. Vous pouvez également sélectionner directement l'image. L'image en question s'affiche.
- **4** Si vous souhaitez masquer les icônes affichées au bas de l'écran de votre ordinateur de poche CLIÉ, appuyez sur (masquer les icônes).

Si vous souhaitez les afficher de nouveau, appuyez sur l'écran, sur le Jog Dial ou sur le bouton **Précédent**.

- **5**Sélectionnez **国** (détails) lorsque l'image est affichée. Des informations détaillées concernant le fichier d'image apparaissent.
- **6**Lorsque vous souhaitez afficher un mémo ou des informations détaillées liées au fichier d'image, appuyez sur Menu puis sur | (mémo) ou | (détails).
- **7**Lorsque vous souhaitez afficher un autre fichier d'image, tournez le Jog Dial. Une autre image s'affiche.
- **8** Pour revenir à l'écran présentant la liste des photos, appuyez sur l'écran ou sur le Jog Dial. Pour revenir à l'écran présentant la liste des photos, sélectionnez **Terminé** dans le coin inférieur gauche de l'écran ou appuyez sur le Jog Dial ou le bouton **Précédent**.

 $\blacktriangleright$ 

#### <span id="page-56-1"></span><span id="page-56-0"></span>*Agrandissement de fichiers d'image*

Pour agrandir des fichiers d'image, procédez comme suit :

- **1**Sélectionnez  $\mathbb Q$  une fois l'image affichée.
- **2** Tournez le Jog Dial pour agrandir le fichier d'image. Lorsque vous appuyez sur le Jog Dial, le fichier d'image est automatiquement agrandi à l'écran. Si vous tournez le Jog Dial dans le sens inverse des aiguilles d'une montre, l'image est agrandie. Si vous tournez le Jog Dial dans le sens des aiguilles d'une montre, l'image est réduite.

*56*

 $\blacktriangleright$ 

[n](#page-55-0)

- **3** Si une partie de l'image se trouve en dehors de l'écran, vous pouvez décaler l'image en faisant glisser le stylet sur l'écran.
- **4**Pour revenir à l'écran présentant la liste des photos, appuyez sur le bouton **Précédent**.

#### *Modification de l'écran présentant la liste des fichiers d'image*

Vous pouvez modifier l'écran présentant la liste des fichiers d'image afin d'afficher les éléments par nom et par date, ou sous forme de miniatures.

Pour afficher les fichiers d'image par nom et par date, procédez comme suit :

 $Sélectionner$   $\blacksquare$ 

Pour afficher les fichiers d'image sous forme de miniatures, procédez comme suit :

Sélectionnez  $\mathbb{H}$ 

#### <span id="page-57-0"></span>*Affichage de fichiers d'image inférieurs à 160 x 160 pixels*

Ces fichiers d'image sont automatiquement agrandis à deux fois leur taille.

Pour afficher les fichiers d'image dans leur dimension d'origine, procédez comme suit :

- **1**Sélectionnez Menu L'icône de menu s'affiche.
- **2** Sélectionnez  $|\mathbin{\widehat{\otimes}}|$  . L'image affichée revient à sa taille d'origine. Si vous souhaitez de nouveau agrandir l'image, appuyez sur  $\mathcal{L}$ .

*57*

 $\blacktriangleright$ 

[n](#page-56-0)

## *Affichage des fichiers d'image stockés sur le Memory Stick™*

Les fichiers d'image provenant d'un appareil photo numérique ou d'un caméscope numérique et enregistrés sur un Memory Stick™ sont mémorisés au format DCF. Ce format diffère du format PGP, lequel représente le format standard pour le logiciel PictureGear Pocket.

Avec PictureGear Pocket, vous pouvez afficher indifféremment des fichiers d'image au format PGP et DCF. De plus, vous pouvez convertir des fichiers d'image DCF au format PGP et les enregistrer sur votre ordinateur de poche CLIÉ ou sur le Memory Stick™.

Pour afficher des fichiers d'image stockés sur le Memory Stick™, procédez comme suit :

- **1** Dans l'écran d'accueil, tournez le Jog Dial pour sélectionner **PG Pocket** puis appuyez sur le **Jog Dial**. Vous pouvez également appuyer sur l'icône **PG Pocket** dans l'écran d'accueil. PictureGear Pocket démarre.
- **2**Insérez le Memory Stick™ dans l'emplacement prévu à cet effet.
- **3**Appuyez sur la flèche  $\blacktriangledown$  en haut de l'écran et sélectionnez **MS**.
- **4** Si vous souhaitez visualiser des images DCF capturées par un appareil photo numérique etc., sélectionnez **DSC**. Si vous souhaitez afficher des fichiers d'image convertis par PictureGear Pocket ou PictureGear Lite, sélectionnez **PGP**.
- ★ Vous ne pouvez pas déplacer, copier, supprimer ou transférer des fichiers d'image DCF avec l'application MS Gate. Vous pouvez cependant les convertir au format PGP à l'aide de PictureGear Pocket, puis les enregistrer sur votre ordinateur de poche CLIÉ.

#### <span id="page-58-0"></span> $\mathbb{Z}$  Remarques concernant le format DCF :

DCF (Design rule for Camera File system) est un format standard établi par la JEIDA (Japan Electronic Industry Development Association) et utilisé dans l'industrie pour stocker des fichiers d'image.

L'application PictureGear Pocket ne vous permet pas d'afficher des fichiers d'image provenant d'un périphérique non compatible avec le format DCF.

Les fichiers d'image DCF sont stockés dans le répertoire DCIM du Memory Stick™.

PictureGear Pocket affiche des miniatures (160 x 120 pixels) des fichiers d'image au format DCF. La qualité d'affichage est par conséquent inférieure à celle de l'image réelle.

Pour obtenir des images de meilleure qualité avec PictureGear Pocket, utilisez PictureGear Lite pour la conversion des fichiers d'image au format PGP, avant de les stocker sur un Memory Stick™.

## <span id="page-58-1"></span>*Enregistrement de fichiers d'image stockés sur votre ordinateur de poche CLIÉ sur un Memory Stick™*

Pour enregistrer des fichiers d'image stockés sur votre ordinateur de poche CLIÉ sur un Memory Stick™ (exportation), procédez comme suit :

- **1**Affichez le fichier d'image que vous voulez enregistrer.
- **2**Sélectionnez **+** (Importer/Exporter). La boîte de dialogue **Importation/Exportation** s'affiche à l'écran.
- **3**Pour modifier la catégorie des fichiers d'image, appuyez sur la flèche  $\blacktriangledown$  et sélectionnez la catégorie.
- **4** Si vous souhaitez supprimer le fichier d'image original stocké sur votre ordinateur de poche CLIÉ, cochez la case en regard.
- **5**Sélectionnez **OK**.

L'image sélectionnée est enregistrée sur le Memory Stick™. S'il s'agit d'un fichier DCF, il est automatiquement converti et enregistré au format PGP.

**6**Pour annuler l'opération, sélectionnez **Annuler** à l'étape 3 ci-dessus. *58*

 $\blacktriangleright$ 

<span id="page-59-0"></span>Pour enregistrer simultanément plusieurs fichiers d'image sur un Memory Stick™, procédez comme suit :

*59*

 $\blacktriangleright$ 

[n](#page-58-0)

- **1**Dans l'écran présentant la liste des photos, appuyez sur **E** (Importer/Exporter). Les cases à cocher servant à sélectionner les fichiers d'image apparaissent.
- **2**Activez les cases à cocher des fichiers d'image que vous souhaitez enregistrer.
- **3** Choisissez **Exporter**. La boîte de dialogue **Importation/Exportation** s'affiche à l'écran.
- **4**Sélectionnez **OK**.

#### *Enregistrement de fichiers d'image DSC stockés sur un Memory Stick™ sur votre ordinateur de poche CLIÉ*

Pour enregistrer des fichiers d'image DSC à partir d'un Memory Stick™ vers votre ordinateur de poche CLIÉ, procédez comme suit :

- **1**Affichez le fichier d'image que vous voulez enregistrer.
- **2**Sélectionnez  $\Xi$  (Importer/Exporter). La boîte de dialogue **Importation/Exportation** s'affiche à l'écran.
- **3** Si vous souhaitez enregistrer un fichier d'image au format PGP : Pour modifier la catégorie des fichiers d'image, appuyez sur la flèche  $\bullet$  et sélectionnez la catégorie. Si vous voulez supprimer le fichier d'image original stocké sur un Memory Stick™, appuyez sur **Supprimer**.
- **4** Si vous souhaitez enregistrer un fichier d'image au format DCF : Pour modifier le nombre de couleurs de l'image, sélectionnez Couleur 16 bits ou Couleur 8 bits.
- **5**Sélectionnez **OK**.

Le fichier d'image sélectionné est converti au format PGP et enregistré sur votre ordinateur de poche CLIÉ. Cette procédure peut durer quelques secondes, en fonction du fichier d'image.

**6**Pour annuler l'opération, sélectionnez **Annuler** à l'étape 5 ci-dessus.

#### <span id="page-60-0"></span>*Enregistrement simultané de plusieurs fichiers d'image DSC sur votre ordinateur de poche CLIÉ*

Pour enregistrer simultanément plusieurs fichiers d'image DSC sur votre ordinateur de poche CLIÉ, procédez comme suit :

- **1**Dans l'écran présentant la **liste des photos**, appuyez sur **a** (Importer/Exporter). Les cases à cocher servant à sélectionner les fichiers d'image apparaissent.
- **2**Activez les cases à cocher des fichiers d'image que vous souhaitez enregistrer.
- **3** Appuyez sur **Importer**. La boîte de dialogue **Importation/Exportation** s'affiche à l'écran.
- **4**Sélectionnez **OK**.

Les fichiers d'image sélectionnés sont convertis au format PGP puis enregistrés sur votre ordinateur de poche CLIÉ. Cette procédure peut durer quelques secondes, en fonction des fichiers d'image.

## *Affichage de fichiers d'image les uns après les autres (PhotoStand)*

Vous pouvez afficher des fichiers d'image les uns après les autres lorsque vous placez votre ordinateur de poche CLIÉ dans la station d'accueil (fonction PhotoStand.) Vous pouvez assimiler votre ordinateur de poche CLIÉ à une horloge et afficher l'heure à l'aide de l'application PhotoStand.

#### *Démarrage de PhotoStand*

Pour démarrer PhotoStand, procédez comme suit :

- **1** Dans l'écran d'accueil, tournez le Jog Dial afin de sélectionner PhotoStand et appuyez sur le Jog Dial. Vous pouvez également appuyer sur l'icône **PhotoStand**. **PhotoStand** démarre.
- **2**Appuyez sur le titre PhotoStand que vous souhaitez lire.
- **3** Sélectionnez **Lire**. Les fichiers d'image de la catégorie sélectionnée s'affichent les uns après les autres.

 $\blacktriangleright$ 

- <span id="page-61-0"></span>**4**Pour quitter PhotoStand, appuyez sur le Jog Dial ou sur l'écran.
- **5**Pour voir les listes de titres PhotoStand stockées sur le Memory Stick<sup>™</sup>, sélectionnez **▼ MS** à l'étape 2.

## *Définition d'un paramètre PhotoStand*

Pour définir un paramètre PhotoStand, procédez comme suit :

- **1**Dans l'écran présentant la liste des photos de PictureGear Pocket, appuyez sur  $\mathbb{Q}$  (PhotoStand). Les cases à cocher servant à sélectionner les fichiers d'image apparaissent.
- **2**Sélectionnez les fichiers d'image que vous souhaitez afficher avec la fonction PhotoStand.
- **3** Sélectionnez **PhotoStand**. L'application **PhotoStand** démarre et affiche l'écran **Paramètres**.
- **4** Définissez vos paramètres :
	- **Titre**: entrez le titre PhotoStand.
	- **Classer par** : sélectionnez l'ordre d'affichage des fichiers d'image.
	- **Effet** : sélectionnez l'effet de transition à appliquer entre les images ou le type d'horloge.
	- □ **Intervalle d'affichage :** définissez un intervalle afin de déterminer la durée d'affichage de chaque fichier d'image.
	- **Boucle :** si vous souhaitez afficher automatiquement des images en boucle depuis le début, activez cette case à cocher.
	- **Autorun :** si vous souhaitez démarrer automatiquement PictureGear Pocket lorsque vous insérez un Memory Stick™ dans votre ordinateur de poche CLIÉ, cochez cette case. Cette option n'apparaît que si vous sélectionnez les images stockées sur le Memory Stick™ pour PhotoStand.

#### **5**Appuyez sur **Enregistrer**.

Les fichiers d'image sélectionnés à l'étape 2 et les réglages définis à l'étape 4 sont enregistrés avec un titre PhotoStand.

 $\mathbb{Z}_\mathbb{D}$  Tous les intervalles d'affichage ne sont pas disponibles lorsque vous sélectionnez certains effets.

 $\blacktriangleright$ 

## <span id="page-62-0"></span>*Affichage des d'échantillons*

Vous pouvez visualiser des échantillons installés sur votre ordinateur. Installez le logiciel Palm Desktop pour CLIÉ sur votre disque dur à l'aide du CD-ROM fourni et placez ensuite votre ordinateur de poche CLIÉ dans la station d'accueil.

Pour afficher des échantillons installés sur votre ordinateur, procédez comme suit :

**1** Double-cliquez sur l'icône **Palm Desktop pour CLIÉ** sur le Bureau Windows. Le logiciel **Palm Desktop pour CLIÉ** démarre.

#### **2** Cliquez sur **Installer**. La boîte de dialogue **Outil d'installation** s'affiche à l'écran.

- **3**Sélectionnez un nom d'utilisateur dans la liste correspondante.
- **4**Cliquez sur **Ajouter**.

Vérifiez que le dossier **Add-on** est sélectionné. Si ce n'est pas le cas, sélectionnez-le manuellement. Par défaut, le dossier **Add-on** se trouve dans **Sony Handheld**, lui-même situé dans le dossier **Programmes**.

#### **5**Double-cliquez sur le dossier **PGPocket samples**.

- **6** Double-cliquez sur l'échantillon que vous souhaitez visionner sur l'écran de votre ordinateur de poche CLIÉ. Le nom du fichier d'image sélectionné s'ajoute à la liste des noms de fichier. Si vous souhaitez afficher d'autres échantillons, répétez cette étape.
- **7**Cliquez sur **Terminé**.
- **8** Appuyez sur le bouton HotSync de la station d'accueil. Les échantillons sélectionnés seront installés sur votre ordinateur de poche CLIÉ.
- **9**Lancez PictureGear Pocket.

*62*

 $\blacktriangleright$ 

## <span id="page-63-0"></span>*Éléments de menu de PictureGear Pocket*

Lorsque vous cliquez sur l'icône **Menu**, les éléments suivants s'affichent : Cette rubrique décrit les commandes de menu spécifiques à PictureGear Pocket.

#### *Écran présentant la liste des photos*

#### *Menu Afficher*

- ❏ Liste: modifie l'affichage de l'écran présentant la liste des photos.
- $\Box$ PhotoStand : lance l'application PhotoStand.

#### *Menu Image*

- $\Box$  Importer/Exporter : affiche l'écran d'importation/d'exportation. Activez les cases à cocher pour sélectionner le(s) fichier(s) d'image que vous souhaitez importer/exporter. Pour plus d'informations, voir [Enregistrement de fichiers d'image stockés sur votre ordinateur de poche CLIÉ sur un Memory](#page-58-1)  Stick™ [\(page](#page-58-1) 58).
- **□** Effacer : affiche l'écran de suppression. Sélectionnez le(s) fichier(s) d'image que vous souhaitez supprimer. Pour plus d'informations, reportez-vous au manuel en ligne.
- **□** Classer : affiche l'écran de classement. Sélectionnez le(s) fichier(s) d'image que vous souhaitez classer. Pour plus d'informations, reportez-vous au manuel en ligne.

#### *Menu Options*

- Préférences (disponible uniquement lorsque vous affichez des fichiers d'image stockés sur un Memory Stick™) : affiche l'écran des préférences. Sélectionnez le format d'image par défaut.
- $\Box$ À propos de PictureGear Pocket : affiche les informations relatives à la version de PictureGear Pocket.

 $\blacktriangleright$ 

### <span id="page-64-0"></span>*Écran des fichiers d'image*

- ❏ Précédent : retourne à l'écran présentant la liste des photos.
- ❏ Détails: affiche des informations détaillées sur le fichier d'image.
- ❏ Zoom : agrandit le fichier d'image. Pour plus d'informations, voir la rubrique [Agrandissement de fichiers d'image](#page-56-1)  [\(page](#page-56-1) 56).
- $\Box$ Première image : affiche le premier fichier d'image.
- □ Image précédente : affiche le fichier d'image précédent.
- □ Image suivante: affiche le fichier d'image suivant.
- □ Dernière image : affiche le dernier fichier d'image.
- □ Afficher/Masquer la barre d'outils: affiche/masque la barre d'outils au bas de l'écran.

#### *Menu Image*

- $\Box$  Importer/Exporter : importe/exporte le fichier d'image actuellement sélectionné. Pour plus d'informations, voir la rubrique [Enregistrement de fichiers d'image stockés sur votre ordinateur de poche CLIÉ sur un Memory Stick™](#page-58-1) [\(page](#page-58-1) 58).
- O. Effacer : supprime le fichier d'image actuellement sélectionné. Pour plus d'informations, reportez-vous au manuel en ligne.
- $\Box$ Diffuser : transmet le fichier d'image actuellement sélectionné vers un autre ordinateur de poche CLIÉ.

#### *Menu Options*

- $\Box$ Préférences : affiche l'écran des préférences.
- □ À propos de PictureGear Pocket : affiche les informations relatives à la version de PictureGear Pocket.

 $\blacktriangleright$ 

# <span id="page-65-0"></span>*Lecture d'une séquence vidéo(gMoviePlayer)*

Cette section décrit comment lire une séquence vidéo sur votre ordinateur de poche CLIÉ.

## *Propriétés du logiciel gMoviePlayer*

gMovie est une application supplémentaire qui permet d'afficher ou de lire des données vidéo créées à l'aide des applications Windows®, comme PictureGear Lite, sur votre ordinateur de poche CLIÉ.

## *Installation de gMoviePlayer*

Vous devez installer gMoviePlayer sur votre ordinateur de poche CLIÉ. L'application gMoviePlayer est installée sur votre ordinateur de poche CLIÉ dès l'installation du logiciel Palm Desktop pour CLIÉ sur votre ordinateur de poche et l'exécution de HotSync®.

Installez le logiciel PictureGear Lite sur votre ordinateur.

★ Après une reinstallation matérielle, vous devez réinstaller manuellement gMoviePlayer. Voyez la section **Installation d'applications complémentaires à partir du logiciel Palm™ Desktop pour CLIÉ** dans le guide **Pour commencer…** pour voir la marche à suivre.

## *Lecture de séquences sur votre ordinateur de poche CLIÉ*

Vous pouvez lire une séquence qui a été convertie au format approprié puis transférée depuis votre ordinateur ou stockée sur un Memory Stick™. Vous pouvez visionner vos séquences favorites à tout moment, n'importe où.

Vous pouvez transférer des séquences capturées avec un appareil photo numérique ou téléchargées depuis Internet, etc., qui sont gérées par le logiciel PictureGear Lite sur votre ordinateur. Vous devrez optimiser les séquences de votre ordinateur de poche CLIÉ avec le logiciel PictureGear Lite avant de procéder au transfert.

Pour savoir comment enregistrer les séquences au format pris en charge par PictureGear Lite, consultez le manuel d'utilisation du périphérique ou du logiciel de traitement d'image.

 $\blacktriangleright$ 

## <span id="page-66-0"></span>*Transfert de séquences vers votre ordinateur de poche CLIÉ*

Préparez les éléments que vous souhaitez afficher sur votre ordinateur de poche CLIÉ puis transférez-les.

Pour transférer des séquences sur votre ordinateur de poche CLIÉ, procédez comme suit :

- **1**Lancez PictureGear Lite.
- **2** Sélectionnez la séquence que vous souhaitez envoyer. Vous pouvez également sélectionner plusieurs séquences en maintenant les touches **<Ctrl>** et **<Maj>** enfoncées pendant leur sélection.
- **3** Sélectionnez **Options de sortie** dans le menu **Fichier** puis **Installation avec la fonction HotSync...** pour installer la séquence lors de l'opération suivante de HotSync. La boîte de dialogue **Installation avec la fonction HotSync** s'affiche à l'écran.
- **4**Cliquez sur la flèche  $\blacktriangledown$  et sélectionnez un nom d'utilisateur. Si nécessaire, cliquez sur **Animation...** et configurez les paramètres de compression et de taille pour l'image que vous souhaitez envoyer vers la boîte de dialogue **Animation au format de l'ordinateur de poche CLIÉ**.

#### **5** Cliquez sur **OK**. Les séquences que vous souhaitez envoyer et le nom d'utilisateur sont enregistrés dans PictureGear.

**6** Placez votre ordinateur de poche CLIÉ dans la station d'accueil et appuyez sur le bouton **HotSync** situé sur celle-ci. Les séquences enregistrées sont automatiquement envoyées à l'ordinateur de poche CLIÉ de l'utilisateur pendant l'opération HotSync.

### *Lecture de séquences*

Pour lire une séquence, procédez comme suit :

Dans l'écran d'accueil tournez le Jog Dial, sélectionnez gMovie puis appuyez sur le Jog Dial. Vous pouvez également sélectionnez l'icône gMovie dans l'écran d'accueil.

gMoviePlayer démarre et affiche la liste des séquences à l'écran.

La première fois que vous démarrez l'application, un écran de bienvenue s'affiche.

 $\blacktriangleright$ 

<span id="page-67-0"></span>

#### *Pour: Procédez comme suit:*

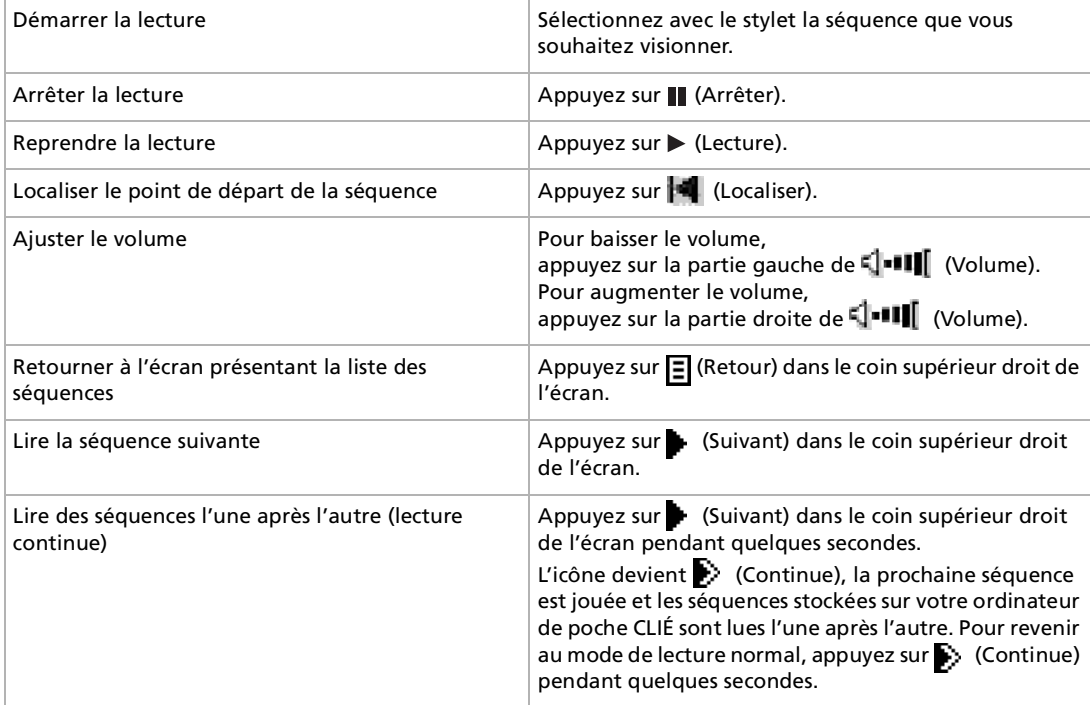

*67*

 $\blacktriangleright$ 

<span id="page-68-0"></span>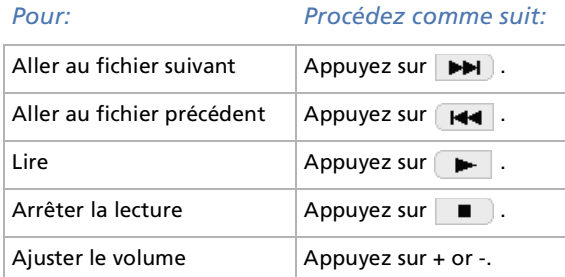

## *Lecture d'échantillons vidéo*

Vous pouvez visualiser des échantillons vidéo sur votre ordinateur. Installez le logiciel Palm Desktop pour CLIÉ sur votre disque dur à l'aide du CD-ROM fourni et placez ensuite votre ordinateur de poche CLIÉ dans la station d'accueil.

Pour lire des échantillons vidéo installés sur votre ordinateur, procédez comme suit :

- **1** Double-cliquez sur l'icône **Palm Desktop pour CLIÉ** sur le Bureau Windows. Le logiciel **Palm Desktop pour CLIÉ** démarre.
- **2** Cliquez sur **Installation**. La boîte de dialogue **Outil d'installation** s'affiche à l'écran.
- **3**Sélectionnez un nom d'utilisateur dans la liste correspondante.
- **4**Cliquez sur **Ajouter**.

Vérifiez que le dossier **Add-on** est sélectionné. Si ce n'est pas le cas, sélectionnez-le manuellement. Le dossier **Addon** se trouve dans **Sony Handheld**, lui-même situé dans le dossier **Programmes**.

**5**Double-cliquez sur le dossier **gMovie samples**.  $\blacktriangleright$ 

<span id="page-69-0"></span>**6** Double-cliquez sur l'échantillon vidéo que vous souhaitez visionner sur l'écran de votre ordinateur de poche CLIÉ. Le nom de l'échantillon vidéo sélectionné s'ajoute à la liste des noms de fichier. Si vous souhaitez lire d'autres séquences d'exemple, répétez cette action.

*69*

 $\blacktriangleright$ 

[n](#page-68-0)

- **7**Cliquez sur **Terminé**.
- **8** Appuyez sur le bouton **HotSync** de la station d'accueil. Les échantillons vidéo sélectionnés seront installés sur votre ordinateur de poche CLIÉ.
- **9**Démarrez gMoviePlayer.

## *Éléments de menu du logiciel gMovie*

Lorsque vous sélectionnez **Menu** à l'affichage du fichier vidéo dans votre ordinateur de poche CLIÉ, les éléments suivants apparaissent.

Cette rubrique décrit les commandes du menu spécifiques à gMovie. Pour le menu standard, consultez la rubrique **Utilisation du menu Édition** dans le manuel d'utilisation.

Écran présentant la liste des séquences

Menu Media - About gMovie : affiche les renseignements relatifs à la version de l'application gMovie.

Ecran Movie file (fichier séquence)

- $\Box$ Menu Media : lorsque vous appuyez sur Menu **d**e dans la liste des séquences, les éléments suivants apparaissent :
	- Details : affiche des informations détaillées sur les supports actuellement utilisés.
	- $\Box$  Beam Media (transmettre le media): transfère les données contenues dans le support actuel vers un autre ordinateur de poche CLIÉ par le biais du port IrDA. Pour plus d'informations sur la transmission, consultez le manuel d'utilisation livré avec l'ordinateur de poche CLIÉ.
	- $\Box$  Delete (Supprimer): supprime le support en cours d'utilisation. Appuyez sur **OK** dans la boîte de dialogue **Delete Media** pour confirmer la suppression. Sélectionnez **Cancel** pour annuler la suppression.

*70*

 $\blacktriangleright$ 

[n](#page-69-0)

<span id="page-70-0"></span>□ Preferences (Préférences): affiche les options de lecture des séquences:

**Loop movie playback (Lecture en boucle)**: interrompt la lecture lorsque le fichier vidéo en cours s'arrête. Lorsque vous désactivez la case à cocher, le fichier vidéo suivant n'est pas joué. Pour cela, appuyez sur (Suivant) dans le coin supérieur droit de l'écran. Appuyez sur (Lecture) manuellement pour lire le fichier vidéo.

Limit maximum volume : limite le volume sonore de la lecture si vous ne pouvez pas spécifier le volume maximum en appuyant sur (Volume) ou en utilisant la télécommande livrée avec l'appareil. Audio channels (canaux audio): vous pouvez spécifier le canal à lire. Vous ne pouvez pas écouter les deux canaux d'un seul côté des écouteurs.

Both (les deux): lorsque vous utilisez les écouteurs droit et gauche, sélectionnez cette option pour entendre les deux canaux de la séquence.

Left (gauche): lorsque vous n'utilisez que l'écouteur gauche, sélectionnez cette option pour n'entendre que le canal gauche de la séquence dans l'écouteur gauche.

Right (droit): lorsque vous n'utilisez que l'écouteur droit, sélectionnez cette option pour n'entendre que le canal droit de la séquence dans l'écouteur droit.

 $\Box$ About gMovie (A propos de gMovie): affiche les renseignements relatifs à la version de l'application gMovie.

Il n'est pas possible d'écouter les deux canaux sonores de la séquence à partir uniquement de l'écouteur droit ou gauche.

*71*

 $\blacktriangleright$ 

[n](#page-70-0)

# <span id="page-71-0"></span>*Configuration de la fonction de lancement automatique du Memory Stick™ (MSAutorun)*

Cette rubrique explique comment configurer la fonction de lancement automatique à l'insertion d'un Memory Stick™ sur votre ordinateur de poche CLIÉ.

## *Propriétés de l'application MSAutorun*

Memory Stick™ Autorun (ci-après repris sous la dénomination MSAutorun) est une application supplémentaire qui permet à l'ordinateur de poche CLIÉ de copier et de lancer automatiquement une application spécifique, à l'insertion d'un Memory Stick™. Le retrait du Memory Stick™ efface automatiquement la copie de l'application de la mémoire de votre ordinateur de poche CLIÉ. MSAutorun fonctionne comme une mémoire virtuelle, afin d'optimiser la mémoire de l'ordinateur de poche CLIÉ.

 **Lancer automatiquement une application (.prc) sur l'ordinateur de poche CLIÉ:** Lorsque vous utilisez un appareil photo numérique compatible avec le Memory Stick™, vous pouvez visualiser vos images en insérant le Memory Stick™ dans l'ordinateur de poche CLIÉ. Dans notre exemple, vous utilisez le paramètre Autorun afin d'exécuter l'application PictureGear Pocket sur votre ordinateur de poche CLIÉ.

 $\Box$  **Lancer automatiquement une application (.prc) depuis le Memory Stick**™**:** Ce paramètre permet de lancer automatiquement une application qui ne peut accéder à aucune donnée, tel qu'un jeu, ou une application qui accède à des données sur l'ordinateur de poche CLIÉ (pas sur le Memory Stick™).

 **Lancer une application (.prc) pré-sélectionnée et les fichiers correspondants (.pdb, .prc) depuis le Memory Stick**™**:**

Ce paramètre affiche automatiquement une image ou un fichier spécifique à l'aide d'une application telle qu'une visionneuse ou un lecteur de documents. Vous devez spécifier une application et les fichiers de base de données associés avant d'utiliser ce paramètre de lancement automatique.
<span id="page-72-0"></span> **Lancer automatiquement une application (.prc) sur l'ordinateur de poche CLIÉ avec des fichiers correspondants (.pdb, .prc) depuis le Memory Stick**™**:** Ce paramètre est utilisé lorsque l'application se situe sur l'ordinateur de poche CLIÉ alors que les fichiers de base

de données correspondants sont stockés sur un Memory Stick™. Vous pouvez aussi afficher automatiquement les données en insérant le Memory Stick™ dans votre ordinateur de poche CLIÉ.

★ Si vous souhaitez que PictureGear Pocket fasse partie des applications bénéficiant d'un lancement automatique, cliquez sur la flèche ▼ en haut de l'écran de PictureGear Pocket pour sélectionner **MS**. S'il s'agit de gMoviePlayer, cliquez sur le fichier vidéo que vous souhaitez lire.

Il n'est pas nécessaire d'installer MSAutorun sur votre ordinateur de poche CLIÉ, l'application MSAutorun est déjà pré-installée.

Nous déconseillons d'utiliser MSAutorun avec le carnet d'adresses, l'agenda, la liste des tâches, le bloc-notes, la calculatrice ou la messagerie. Des problèmes peuvent survenir si les données de ces applications ne restent pas sur votre ordinateur de poche CLIÉ lors de l'exécution de HotSync.

Il est possible que l'application indiquée ne démarre pas automatiquement lorsque vous insérez le Memory Stick™ dans le CLIÉ. Dans ce cas, retournez à l'écran d'accueil puis insérez à nouveau le Memory Stick™.

# *Configuration du lancement automatique d'une application*

Pour démarrer automatiquement une application stockée sur un Memory Stick™, procédez comme suit. Dans cet exemple, l'application PictureGear™ Pocket est configurée pour démarrer automatiquement lorsqu'un Memory Stick™ contenant des photos est inséré dans l'ordinateur de poche CLIÉ.

Pour configurer le lancement automatique d'une application, procédez comme suit :

- **1** Installez une application que vous souhaitez lancer automatiquement (PictureGear™ Pocket) sur l'ordinateur de poche CLIE.
- **2** Insérez le Memory Stick™ pour lequel vous souhaitez configurer la fonction **Autorun** dans l'emplacement prévu à cet effet.
- **3** Dans l'écran d'accueil, tournez le Jog Dial pour sélectionner **MSAutorun** puis appuyez sur le **Jog Dial**. MSAutorun démarre. Vous pouvez également appuyer sur l'icône **MSAutorun** dans l'écran d'accueil.
- **4** Appuyez sur le **Jog Dial**. La liste des applications installées sur votre ordinateur de poche CLIE apparaît.

 $\blacktriangleright$ 

[n](#page-72-0)

- <span id="page-73-0"></span>**6** Cliquez sur **Définir**. Le paramètre est stocké sur le Memory Stick<sup>™</sup> et la boîte de dialoque Confirmation apparaît.
- **7**Cliquez sur **OK**.

La configuration du paramètre Autorun est terminée.

- **8**Cliquez sur *l'icône d'accueil* **de la pour retourner à l'écran d'accueil.**
- **9**Retirez le Memory Stick™ .

## *Utilisation de la fonction Autorun avec cet exemple*

Si vous avez suivi la procédure ci-dessus, l'application PictureGear™ Pocket démarre automatiquement à l'affichage de l'écran d'accueil lorsque vous insérez le Memory Stick™ dans votre ordinateur de poche CLIÉ. Si vous retirez le Memory Stick™, l'application PictureGear™ Pocket se ferme automatiquement et l'écran d'accueil apparaît à nouveau.

 Si **Interne** apparaît en haut de l'écran de PictureGear™ Pocket lors de l'opération décrite ci-dessus, les fichiers d'image stockés sur votre ordinateur de poche CLIÉ s'affichent.

Pour visualiser les fichiers d'image du Memory Stick™, cliquez sur la flèche **v** en haut de l'écran et sélectionnez MS.

[n](#page-73-0)

# <span id="page-74-0"></span>*Démarrage de l'application sur le Memory Stick™*

Pour exécuter automatiquement l'application sur le Memory Stick™, procédez comme suit:

- **1** Installez l'application gMovie. Pour ce faire, consultez le manuel d'utilisation de l'ordinateur de poche CLIE.
- **2**Insérez un Memory Stick™.
- **3**Démarrez **MS Gate** à partir de l'écran d'**accueil**.
- **4**Sélectionnez **gMovie** dans la liste latérale de votre ordinateur de poche CLIE.
- **5**Cliquez sur **Déplacer**.

L'application gMovie ainsi que les fichiers de base de données indiqués sont transférés vers le Memory Stick™ et sont effacés de la mémoire de l'ordinateur de poche CLIE. Assurez-vous d'être dans le dossier \PALM\LAUNCHER.

- **6** Retournez à **l'écran d'accueil** pour lancer **MSAutorun**. La liste des applications stockées sur le Memory Stick™ apparaît.
- **7**Appuyez sur le Jog Dial.
- **8**Sélectionnez **gMovie** dans la liste affichée à l'écran.
- **9**Cliquez sur **Définir**.

Le paramètre est stocké sur le Memory Stick™ et **Paramètre Autorun** apparaît.

**10** Cliquez sur **OK**.

La configuration du paramètre Autorun pour gMovie est terminée. Revenez ensuite à **l'écran d'accueil** pour retirer le Memory Stick™.

 $\mathbb{Z}_\mathbb{J}$  Cet exemple décrit comment configurer gMovie. Pour préparer une séquence sur gMovie, consultez la section [Lecture d'une séquence vidéo\(gMoviePlayer\) \(page](#page-65-0) 65). L'application gMovie n'est pas pré-installée sur l'ordinateur de poche CLIÉ.

[n](#page-74-0)

# <span id="page-75-0"></span>*Démarrage des applications ou des fichiers de données associés sur le Memory Stick™*

Cet exemple décrit les paramètres de gMovie pour la visionneuse vidéo et ses fichiers de données.

Pour démarrer automatiquement l'application et ouvrir le fichier de données correspondant sur le Memory Stick™, procédez comme suit :

- **1**Installez l'application (gMovieSonyE. prc) et ses fichiers de données vidéo (.pdb) sur l'ordinateur de poche CLIÉ.
- **2**Insérez le Memory Stick™ dans l'emplacement prévu à cet effet.
- **3**Démarrez **MS Gate** à partir de **l'écran d'accueil** de l'ordinateur de poche CLIÉ.
- **4**Dans la liste affichée à l'écran, sélectionnez **gMovie** puis le fichier de **données vidéo**.
- **5**Cliquez sur **Déplacer**.

L'application ainsi que les fichiers de base de données indiqués, qui seront effacés de la mémoire de l'ordinateur de poche CLIÉ, sont copiés sur le Memory Stick™. Assurez-vous d'être dans le dossier \PALM\LAUNCHER.

- **6** Revenez à **l'écran d'accueil** pour lancer **MSAutorun**. La liste des applications stockées sur le Memory Stick™ apparaît.
- **7**Cliquez sur **gMovie** dans la liste affichée à l'écran.
- **8** Cliquez sur la liste déroulante **Sélect. app. à lancer** puis sur **Sélect. BD à installer**. La liste des applications et des fichiers de données apparaît.
- **9** Cliquez sur le fichier de **données vidéo gMovie** dans la liste affichée à l'écran. Cliquez sur chaque élément pour sélectionner plusieurs fichiers de données.
- **10** Cliquez sur **Définir**.

Le paramètre est stocké sur le Memory Stick™ et l'écran **Paramètre Autorun** apparaît.

**11** Cliquez sur **OK**.

La configuration du paramètre Autorun pour gMedia est terminée. Les fichiers de base de données indiqués s'affichent à l'écran.

Revenez ensuite à l'écran d'accueil et retirez le Memory Stick™.

<span id="page-76-0"></span> Le retrait du Memory Stick™ ne met pas à jour les fichiers de base de données sur le Memory Stick™. Veuillez procéder avec précaution lorsqu'il est nécessaire de mettre à jour l'application.

L'application gMovie n'est pas pré-installée sur l'ordinateur de poche CLIÉ.

# *Spécification des fichiers de données sur le Memory Stick™ afin de lancer automatiquement des applications*

#### Cet exemple décrit les paramètres de gMovie et ses exemples de fichiers de données.

Pour spécifier les fichiers de données sur le Memory Stick™ afin de lancer automatiquement l'application sur l'ordinateur de poche CLIÉ, procédez comme suit :

- **1**Installez l'application gMovie sur l'ordinateur de poche CLIÉ.
- **2**Insérez le Memory Stick™ dans l'emplacement prévu à cet effet.
- **3**Démarrez **MS Gate** à partir de **l'écran d'accueil**.
- **4**Cliquez sur **gMovie** dans la liste affichée à l'écran.
- **5**Cliquez sur **Déplacer**.

Les fichiers de données spécifiés, qui seront effacés de la mémoire de l'ordinateur de poche CLIÉ, sont copiés sur le Memory Stick™. Assurez-vous d'être dans le dossier \PALM\LAUNCHER.

- **6** Revenez à **l'écran d'accueil** pour lancer **MSAutorun**. La liste des applications stockées sur le Memory Stick™ apparaît.
- **7**Cliquez sur **gMovie** dans la liste affichée à l'écran.
- **8** Cliquez sur la liste déroulante **Sélect. app. à lancer** puis sur **Sélect. BD à installer**. La liste des applications et des fichiers de base de données apparaît.
- **9** Sélectionnez le fichier de données vidéo gMedia dans la liste affichée à l'écran. Cliquez sur chaque élément de façon à sélectionner plusieurs fichiers de base de données.

 $\blacktriangleright$ 

#### *77*

 $\blacktriangleright$ 

[n](#page-76-0)

# <span id="page-77-0"></span>**Guide des logiciels**

**10** Cliquez sur **Définir**.

Le paramètre est stocké sur le Memory Stick™ et l'écran **Paramètre Autorun** apparaît.

**11** Cliquez sur **OK**.

Le paramètre permettant de démarrer l'exemple sur l'ordinateur de poche CLIÉ affiche automatiquement les fichiers de base de données indiqués. Revenez ensuite à **l'écran d'accueil** pour retirer le Memory Stick™.

L'application gMovie n'est pas pré-installée sur l'ordinateur de poche CLIÉ.

# *Exécution d'une fonction Autorun*

Pour exécuter une fonction Autorun, procédez comme suit :

- **1**Insérez le Memory Stick™ dans l'emplacement prévu à cet effet.
- La boîte de dialogue **Chargement en cours** apparaît et l'application ainsi que les fichiers de base de données indiqués sont copiés sur l'ordinateur de poche CLIÉ. L'application démarre automatiquement dès que la procédure de copie est terminée.

Ne retirez pas le Memory Stick™ tant que la boîte de dialogue **Chargement en cours** est affichée.

- **2**Utilisez l'application lancée.
- **3**Attendez d'avoir terminé d'utiliser l'application active pour retirer le Memory Stick™.
- **4** L'application se ferme et vous revenez à **l'écran d'accueil**. L'application et les fichiers de base de données seront automatiquement effacés de la mémoire de l'ordinateur de poche CLIE.
- La fonction Autorun ne fonctionne pas si vous insérez un Memory Stick™ dans votre ordinateur de poche CLIE pendant le transfert de données à l'aide de la technologie infrarouge ou lors de l'opération d'importation/exportation avec Audio Player alors que MS Gate ou MSAutorun est activé.

Les données contenues sur le Memory Stick™ ne sont pas mises à jour après le retrait du Memory Stick™.

Il n'est pas possible d'effacer les données que MSAutorun copie sur votre ordinateur de poche CLIE si le Memory Stick™ est retiré lors de l'opération d'importation/ exportation avec Audio Player pendant que l'application PictureGear Pocket est active. Dans ce cas, accédez au menu **Outils** dans MSAutorun et cliquez sur **Récupérer**. Sony recommande de revenir à **l'écran d'accueil** avant de retirer le Memory Stick™.

[n](#page-77-0)

# <span id="page-78-0"></span>*Affichage du journal de l'historique de MSAutorun*

Lorsque vous insérez ou retirez un Memory Stick™ pour exécuter la fonction Autorun, un journal de l'historique est créé sur l'ordinateur de poche CLIÉ (MSAutorun\_log). Si la fonction Autorun échoue, il est utile de vérifier le journal de l'historique pour plus d'informations.

Pour vérifier le journal de l'historique afin d'obtenir des informations, procédez comme suit :

- **1**Démarrez **MSAutorun** à partir de **l'écran d'accueil**.
- **2**Sélectionnez l'icône **Menu** .
- **3** Sélectionnez **Afficher le journal**. Le journal de l'historique s'affiche dans la boîte de dialogue **Journal de Autorun**.
- **4**Lorsque vous avez fini de le consulter, cliquez sur **Fermer**.
- $\mathbb{Z}$  Le journal stocké est effacé chaque fois qu'un Memory Stick<sup>™</sup> est inséré.

# *Modification des paramètres*

## *Annulation temporaire de la fonction Autorun*

Lorsque vous devez réorganiser les données stockées sur plusieurs Memory Stick™, vous pouvez ne pas souhaiter le lancement automatique des applications. Vous pouvez dès lors désactiver temporairement la fonction Autorun.

Pour désactiver temporairement la fonction Autorun, procédez comme suit :

- **1**Démarrez **MSAutorun** à partir de **l'écran d'accueil**.
- **2**Sélectionnez l'icône **Menu** .
- **3** Choisissez **Préférences.** La boîte de dialogue **Préférences** s'affiche à l'écran.
- **4**Sous Autorun, cochez la case **Désactiver**.

#### <span id="page-79-0"></span>*Configuration de la fonction de lancement automatique du Memory Stick™ (MSAutorun)*

#### **5**Sélectionnez **OK**.

- La fonction Autorun est temporairement annulée.
- Pour activer de nouveau cette fonction, procédez aux étapes 1-3 ci-dessus. Désélectionnez la case **Désactiver**.

#### *Suppression du paramètre Autorun*

Lorsque vous supprimez le paramètre Autorun, vous annulez cette même fonction sur le Memory Stick™.

Pour désactiver la fonction Autorun, procédez comme suit :

- **1**Démarrez **MSAutorun** à partir de **l'écran d'accueil**.
- **2**Insérez le Memory Stick™ dans l'emplacement prévu à cet effet.
- **3**Sélectionnez l'icône **Menu** .
- **4** Sélectionnez **Outils**. La boîte de dialogue **Outils** s'affiche à l'écran.
- **5** Sélectionnez **Supprimer le paramètre Autorun**. La boîte de dialogue **Suppression du paramètre** s'affiche.
- **6** Sélectionnez **OK**. Le paramètre **Autorun** est supprimé.
- **7**Sélectionnez **Fermer**.
- Le paramètre Autorun de MSAutorun est stocké dans le fichier \PALM\DEFAULT.ARN sur le Memory Stick™. Vous pouvez supprimer les paramètres Autorun en supprimant ce fichier par le biais de votre ordinateur.

 $\blacktriangleright$ 

[n](#page-79-0)

# <span id="page-80-0"></span>*Éléments de menu de MSAutorun*

#### *Commandes de menu*

Le menu Options ci-après s'affiche à la sélection de l'icône **Menu** quand vous exécutez MSAutorun :

- $\Box$  Afficher le journal : lorsque vous insérez ou retirez un Memory Stick™, un journal de l'historique est créé. Depuis le menu **Options**, vous pouvez accéder à ces informations en appuyant sur **Afficher le journal.**
- □ Outils : la boîte de dialogue **Outils** affiche les boutons suivants :
	- $\Box$  Récupérer : ce bouton s'affiche lorsque la fonction Autorun est exécutée et que l'application MSAutorun est lancée alors que le Memory Stick™ est toujours inséré. Vous pouvez supprimer les fichiers d'application et de base de données copiés sur votre ordinateur de poche CLIÉ.
	- $\Box$  Supprimer le paramètre Autorun : ce bouton s'affiche lorsque le fichier du paramètre Autorun est stocké sur le Memory Stick™ inséré. Vous avez la possibilité de supprimer le paramètre Autorun du Memory Stick™.
- $\Box$  Préférences : affiche la boîte de dialogue **Préférences**. Cette boîte de dialogue affiche les éléments suivants:
	- $\Box$ Autorun :  $\square$  Désactiver : vous pouvez annuler temporairement la fonction Autorun.
	- $\Box$ MS List : vous pouvez changer le format de la liste des données du Memory Stick™.
- $\Box$ À propos de MSAutorun : vous pouvez consulter les informations relatives à la version de l'application MSAutorun.

# <span id="page-81-0"></span>**Guide des logiciels**

# *Échange de données avec le Memory Stick™ (MS Gate)*

Le Memory Stick™ vous permet d'échanger des données entre votre ordinateur de poche CLIÉ et votre ordinateur ou un appareil photo numérique compatible avec le Memory Stick™. Pour échanger des données avec le Memory Stick™, votre ordinateur de poche CLIÉ utilise le logiciel MS Gate fourni.

# *Préparation du Memory Stick™*

Vous devez créer un dossier de base (dossier par défaut) sur les Memory Stick™ suivants avant de commencer à les utiliser:

- ❏ Memory Stick™ que vous allez utiliser avec MS Gate version 2.1 pour la première fois.
- $\Box$ Memory Stick™ que vous venez de formater.

Un dossier par défaut est un dossier de base utilisé pour écrire ou lire des données à l'aide de MS Gate version 2.1. Un dossier nommé \PALM\PROGRAMS\MSFILES est créé sur le Memory Stick™.

Pour préparer le dossier par défaut sur le Memory Stick™, procédez comme suit:

- **1**Insérez un Memory Stick™ dans l'emplacement prévu à cet effet de votre ordinateur de poche CLIÉ.
- **2**Démarrez **MS Gate** à partir de **l'écran d'accueil** de l'ordinateur de poche CLIÉ.
- **3**Sélectionnez l'icône **Menu** puis **Créer un dossier par défaut**.

 $\blacktriangleright$ 

# <span id="page-82-0"></span>*Démarrage de MS Gate*

Vous pouvez copier, déplacer ou supprimer les données de votre ordinateur de poche CLIÉ. À l'aide de MS Gate, vous pouvez procéder de même pour les données d'un Memory Stick™. Vous pouvez rechercher les fichiers stockés sur votre Memory Stick™ dans le répertoire : \PALM\PROGRAMS\Msfiles). Vous pouvez également copier, déplacer ou supprimer les données stockées dans d'autres répertoires de votre Memory Stick™.

Pour démarrer MS Gate, procédez comme suit :

- **1** Appuyez sur l'icône **d'accueil** . L'écran de **démarrage des applications** apparaît.
- **2**Tournez le Jog Dial™ et sélectionnez **MS Gate**.
- **3** Appuyez sur le Jog Dial™. MS Gate démarre et affiche des listes de données à l'écran de l'ordinateur de poche CLIÉ.

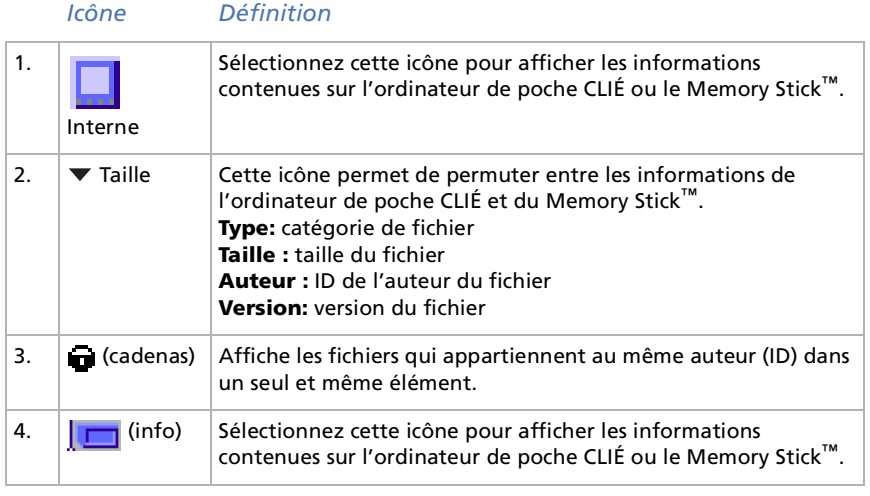

 Si la boîte de dialogue **Organiseur saturé** apparaît pendant le démarrage, aucune donnée ne s'affiche. Pour pouvoir augmenter l'espace disponible, supprimez les données ou applications inutiles de votre CLIÉ.

*82*

 $\blacktriangleright$ 

[n](#page-82-0)

## <span id="page-83-0"></span>*Remarques concernant la copie et la suppression de données de MS Gate*

Si vous déplacez ou supprimez une partie du fichier de données, les applications de l'ordinateur de poche CLIÉ peuvent <sup>s</sup>'arrêter de fonctionner ou les données peuvent être effacées. Lorsque vous supprimez une partie du fichier de données, le fonctionnement des applications et le contenu des données de l'ordinateur de poche CLIÉ ne sont pas garantis.

Ne déplacez pas ou ne supprimez pas les fichiers de données suivants de l'ordinateur de poche CLIÉ :

- □ SavedPreferences : les conditions de fonctionnement et les paramètres les plus récents des diverses applications sont enregistrés.
- $\Box$  UnsavedPreferences : les paramètres des différentes applications et les informations utilisateur de l'ordinateur de poche CLIÉ sont enregistrés. Si vous supprimez ce fichier, il est possible que l'opération HotSync® suivante ne fonctionne pas correctement.
- $\Box$ NetworkDB : paramètres réseau. Si vous supprimez ce fichier, vous ne pourrez pas accéder à Internet.
- $\Box$ AddressDB : fichiers de base de données du carnet d'adresses.
- $\Box$ DatebookDB : fichiers de base de données de l'agenda.
- $\Box$ MemoDB : fichiers de base de données du bloc-notes.
- $\Box$ ExpenseDB : fichiers de base de données des dépenses.
- $\Box$ MailDB : fichiers de base de données de la messagerie.
- $\Box$ ToDoDB : fichiers de base de données de la liste des tâches.
- Ces fichiers de base de données peuvent être copiés et sauvegardés sur un Memory Stick™. Sachez toutefois que si les données sauvegardées sont retransférées vers l'ordinateur de poche CLIÉ, les données stockées sur celui-ci seront remplacées par les données de sauvegarde et toutes les données ajoutées ou modifiées sur l'ordinateur de poche CLIÉ depuis la sauvegarde des données seront effacées.

## <span id="page-84-0"></span>*Commandes de MS Gate*

MS Gate utilise des commandes de menu uniques pour échanger des données entre un ordinateur de poche CLIÉ et un Memory Stick™.

*84*

 $\blacktriangleright$ 

[n](#page-83-0)

#### *Menu Outils*

Le contenu du menu **Outils** dépend de l'écran affiché.

- ❏ **Sélectionner tout** : sélectionne toutes les données affichées dans l'onglet sélectionné.
- **Effacer tout** : efface la sélection de données.
- $\Box$  **Déplacer** : déplace les données sélectionnées vers l'ordinateur de poche CLIÉ ou le Memory Stick™. L'écran **Déplacement de fichiers** apparaît. Appuyez sur **OK** pour déplacer les données sélectionnées.
- **Copier** : copie les données sélectionnées vers l'ordinateur de poche CLIÉ ou le Memory Stick™. L'écran **Copier les fichiers** apparaît. Appuyez sur **OK** pour copier les données sélectionnées.
- $\Box$  **Supprimer** : supprime les données sélectionnées de l'ordinateur de poche CLIÉ ou du Memory Stick™. L'écran **Supprimer les fichiers** apparaît. Appuyez sur **OK** pour supprimer les données sélectionnées.
- ❏ **Renommer** : modifie les noms du fichier ou du dossier sur le Memory Stick™.
- **Créer un dossier** : ajoute un nouveau dossier au dossier courant (dossier sélectionné) sur le Memory Stick™.
- **Créer un dossier par défaut** : crée un dossier \PALM\PROGRAMS\MSFILES.
- $\Box$  **Ouvrir le dossier par défaut** : retourne au dossier de travail \PALM\PROGRAMS\MSFILES. Le dossier par défaut est un dossier de travail de base de MS Gate.

#### *Menu Options*

- ❏ **Formater** : formate le Memory Stick™ inséré dans votre ordinateur de poche CLIÉ.
- □ **Informations sur le support** : affiche les informations relatives à la mémoire du Memory Stick™.
- $\Box$ **À propos de MS Gate** : affiche les informations sur la version de MS Gate.

# <span id="page-85-1"></span><span id="page-85-0"></span>*Copie de données de votre ordinateur de poche CLIÉ vers un Memory Stick™*

Vous pouvez non seulement enregistrer des données sur votre ordinateur à l'aide de HotSync®, mais également stocker des informations provenant de votre ordinateur de poche CLIÉ vers un Memory Stick™ à l'aide de MS Gate.

Pour copier des données de votre ordinateur de poche CLIÉ vers un Memory Stick™, procédez comme suit :

- **1**Insérez un Memory Stick™ dans votre ordinateur de poche CLIÉ.
- **2** Sélectionnez **l'icône d'accueil** . L'écran de **démarrage des applications** apparaît.
- **3**Tournez le Jog Dial™ pour sélectionner MS Gate puis appuyez sur le Jog Dial™.

Vous pouvez également appuyer sur l'icône MS Gate

MS Gate démarre et affiche une liste des données stockées sur l'ordinateur de poche CLIÉ.

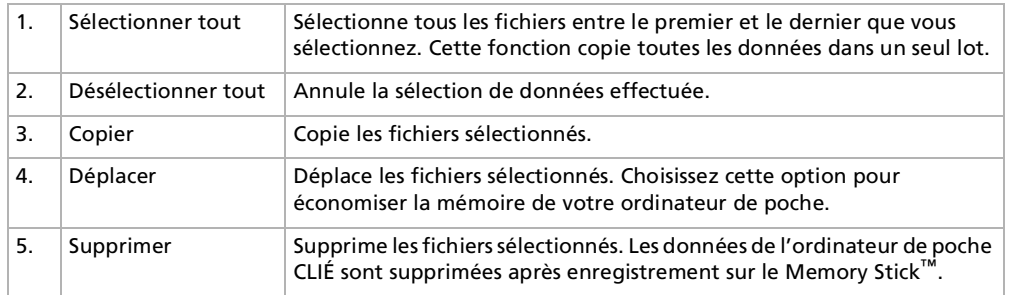

**4**Sélectionnez les données que vous souhaitez copier sur le Memory Stick™.

#### **5**Sélectionnez **Copier**.

Les données que vous avez sélectionnées sont copiées sur le Memory Stick™.

*85*

 $\blacktriangleright$ 

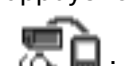

<span id="page-86-0"></span> Vous ne pouvez pas utiliser un Memory Stick™ avec une batterie faible car la duplication de données consomme beaucoup de puissance. Dans ce cas, branchez l'adaptateur secteur.

Vous pouvez sélectionner de multiples fichiers.

Vous ne pouvez pas copier les données marquées par un cadenas  $\blacksquare$ .

S'il ne reste pas beaucoup d'espace disponible dans la mémoire de l'ordinateur de poche CLIÉ, nous vous conseillons de déplacer les données plutôt que de les copier sur le Memory Stick™.

# <span id="page-86-1"></span>*Copie de données d'un Memory Stick™ vers votre ordinateur de poche CLIÉ*

Vous pouvez utiliser MS Gate pour copier des données enregistrées sur un Memory Stick™ vers votre ordinateur de poche CLIÉ.

Pour copier des données d'un Memory Stick™ vers l'ordinateur de poche CLIÉ, procédez comme suit :

- **1**Insérez le Memory Stick™ dans votre ordinateur de poche CLIÉ.
- **2** Sélectionnez **l'icône d'accueil**. L'écran de **démarrage des applications** apparaît.
- **3**Tournez le Jog Dial™ pour sélectionner **MS Gate** puis appuyez sur le Jog Dial™.

Vous pouvez également appuyer sur l'icône MS Gate

MS Gate démarre et affiche une liste des données stockées sur l'ordinateur de poche CLIÉ.

- **4** Appuyez sur le Jog Dial™ et sélectionnez **MS**. Vous pouvez également sélectionner MS dans la liste déroulante v située dans le coin supérieur droit de l'écran. Une liste des données stockées sur le Memory Stick™ s'affiche.
- **5** Sélectionnez les données que vous souhaitez copier sur l'ordinateur de poche CLIÉ. Utilisez **Sélectionner tout** pour copier toutes les données simultanément.
- **6** Sélectionnez **Copier**. La boîte de dialogue **Copie de fichier** s'affiche.

 $\blacktriangleright$ 

#### <span id="page-87-0"></span>**7**Sélectionnez **OK**.

Les données que vous avez sélectionnées sur le Memory Stick™ sont copiées sur l'ordinateur de poche CLIÉ.

Assurez-vous que l'espace disponible sur votre ordinateur de poche CLIÉ est suffisant avant de procéder à la copie. Pour annuler toutes les sélections, appuyez sur **Effacer tout**. Pour annuler la sélection d'éléments distincts, sélectionnez-les un par un.

# *Suppression de données du Memory Stick™*

Vous pouvez supprimer des données inutiles enregistrées sur le Memory Stick™ à l'aide de MS Gate.

Pour supprimer des données stockées sur un Memory Stick™, procédez comme suit :

- **1**Insérez le Memory Stick™ dans votre ordinateur de poche CLIÉ.
- **2**Sélectionnez **l'icône d'accueil** .
- **3**Tournez le Jog Dial™ pour sélectionner **MS Gate** puis appuyez sur le Jog Dial™.

Vous pouvez également appuyer sur l'icône MS Gate

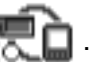

MS Gate démarre et affiche une liste des données stockées sur l'ordinateur de poche CLIÉ.

- **4** Appuyez sur le Jog Dial™. Une liste des données stockées sur le Memory Stick™ s'affiche.
- **5**Sélectionnez celles que vous souhaitez supprimer.
- **6** Sélectionnez **Supprimer**. Les données que vous avez sélectionnées sont supprimées du Memory Stick™.

 $\blacktriangleright$ 

# <span id="page-88-0"></span>*Installation d'applications de/vers le Memory Stick™ sans MS Gate*

Vous pouvez copier et installer des applications sur/depuis un Memory Stick™ à partir de/sur votre ordinateur de poche CLIÉ dans l'écran de **démarrage des applications**.

*88*

 $\blacktriangleright$ 

[n](#page-87-0)

Toutefois, respectez les points suivants, des dysfonctionnements pouvant survenir selon l'application utilisée.

- $\Box$  Vous ne pouvez copier que des fichiers d'application (comportant des extensions comme .prc, .pdb) avec la procédure suivante. Les fichiers associés ne seront pas copiés simultanément.
- Les données stockées sur le Memory Stick™ (comme les fichiers d'image) ne seront pas affichées.

Pour copier des fichiers d'application vers/à partir de votre Memory Stick™, procédez comme suit :

- **1** Insérez le Memory Stick™ dans l'emplacement prévu à cet effet de votre ordinateur de poche CLIÉ. Le contenu du Memory Stick™ s'affiche.
- **2**Sélectionnez l'icône **Menu** de votre ordinateur de poche CLIÉ.
- **3** Sélectionnez **Copier** dans la liste déroulante. La boîte de dialogue **correspondante** s'affiche à l'écran.
- **4**Sélectionnez la flèche en regard de **Copier vers** et choisissez **Ordinateur de poche** ou **Carte**.
- **5**Sélectionnez l'application que vous souhaitez installer.
- **6** Sélectionnez **Copier**. L'application sélectionnée est installée sur votre ordinateur de poche CLIÉ.
- Il n'est pas nécessaire d'installer des applications supplémentaires sur l'ordinateur de poche CLIÉ pour pouvoir l'utiliser. Si vous souhaitez enregistrer l'espace mémoire de l'ordinateur de poche CLIÉ, il vous suffit de sélectionner l'application à l'étape 1. (Remarque: de telles applications ne peuvent être utilisées que lorsque le Memory Stick™ contenant l'application est inséré dans l'ordinateur de poche CLIÉ.)

Lorsque vous installez des applications sans MS Gate, vous ne pouvez lancer que des fichiers d'application (avec les extensions .prc, .pdb). Les fichiers d'image et les fichiers vidéo fournis avec l'application ne s'exécuteront pas.

Si vous ne pouvez pas lancer les données des fichiers installés, transférez-les vers l'ordinateur de poche CLIÉ à l'aide de MS Gate ou supprimez-les. Si vous n'utilisez pas MS Gate lors de l'installation, les fichiers de données et d'application sont stockés dans le dossier **PALM/Launcher**.

# <span id="page-89-0"></span>*Copie de donn ées vers le Memory Stick ™ (MS Import/Export)*

Cette rubrique décrit comment copier directement les données depuis votre ordinateur vers le Memory Stick™ de votre CLIÉ, sans avoir recours à une op ération HotSync.

# *Propri ét és des applications MS Import/Export*

MS Import et MS Export sont des applications conçues pour vous aider à copier directement les donn ées de votre ordinateur vers le Memory Stick ™ de votre ordinateur de poche CLIÉ sans avoir recours à HotSync.

- $\Box$  Lorsque vous copiez les donn ées depuis votre ordinateur Vous devez utiliser simultanément l'application MS Import de votre ordinateur de poche CLIÉ et le logiciel MS Export de votre ordinateur.
- Avant d'utiliser MS Import/Export L'application MS Import doit être installée sur votre ordinateur de poche CLIÉ et il est nécessaire d'installer le logiciel MS Export sur votre ordinateur.
- ❏ Installation des applications CLIÉ sans avoir recours à HotSync À l'aide des applications MS Import/Export, vous pouvez installer les fichiers d'application (.prc ou .pdb) sur votre ordinateur de poche CLIÉ sans avoir recours à HotSync.
- $\Box$  Utilisation de votre ordinateur de poche CLIÉ comme lecteur amovible À l'aide des applications MS Import/Export, vous pouvez utiliser votre ordinateur de poche CLIÉ comme s'il s'agissait d'un lecteur amovible à partir du Bureau Windows de votre ordinateur. Vous pouvez non seulement lire les données stockées sur le Memory Stick™ de votre ordinateur de poche CLIÉ depuis votre ordinateur, mais aussi écrire des données sur le Memory Stick ™, depuis votre ordinateur.

 $\blacktriangleright$ 

# <span id="page-90-0"></span>*Installation de MS Import/Export*

Vous devez installer le logiciel MS Export sur votre ordinateur (l'application MS Import sera installée sur votre ordinateur de poche CLIÉ lorsque vous installez le logiciel Palm Desktop pour CLIÉ sur votre ordinateur et exécutez HotSync®.) Cette application s'installe sur votre ordinateur lorsque vous installez le logiciel Palm Desktop pour CLIÉ. Si vous la désinstallez, procédez comme suit pour la réinstaller.

Pour installer le logiciel MS Export sur votre ordinateur, procédez comme suit :

- **1** Insérez le CD-ROM d'installation dans le lecteur de CD-ROM de votre ordinateur. Le programme d'installation démarre automatiquement.
- **2**Choisissez la langue.
- **3**Cliquez sur **Installer les utilitaires pour CLIÉ.**
- **4** Cliquez sur **Installer MS Export.** L'installation démarre. Suivez les instructions affichées à l'écran. Lorsque l'installation est terminée, l'écran d'installation réapparaît.
- **5** Cliquez sur **Quitter.** L'installation du logiciel **MS Export** est terminée.

# *Installation des applications CLIÉ à l'aide des applications MS Import/Export*

Vous pouvez installer des applications pour votre ordinateur de poche CLIÉ sur le Memory Stick™ sans avoir recours à une opération HotSync si vous utilisez MS Import/Export.

Pour installer des applications sur le Memory Stick™, procédez comme suit :

- **1**Assurez-vous que MS Import est installé sur votre ordinateur de poche CLIÉ avant de lancer cette procédure.
- **2**Connectez la station d'accueil à un ordinateur sur lequel vous avez installé le logiciel MS Export.
- **3**Insérez un Memory Stick™ dans votre ordinateur de poche CLIÉ.
- **4**Placez votre ordinateur de poche CLIÉ dans la station d'accueil.

 $\blacktriangleright$ 

- <span id="page-91-0"></span>**5** Dans l'écran d'accueil, tournez le Jog Dial pour sélectionner MS Import puis appuyez sur le Jog Dial. MS Import démarre. Vous pouvez également sélectionner l'icône MS Import dans l'écran d'accueil.
- **6** Glissez-déplacez les fichiers des applications supplémentaires (.prc ou .pdb) destinées à votre ordinateur de poche CLIÉ vers l'icône de raccourci de **MS Export** sur le Bureau de Windows. Ces fichiers sont copiés automatiquement vers les dossiers appropriés.
	- Si le type de fichier d'application n'est pas reconnu par MS Export, la boîte de dialogue d'**enregistrement**  apparaît.

Dans ce cas, entrez le nom de l'application et le dossier de destination vers lequel l'application sera copiée.

#### **7**Lorsque vous avez terminé, sélectionnez **Déconnecter** ou **l'icône d'accueil** .

Ne retirez pas le Memory Stick™ pendant que vous êtes connecté à votre ordinateur.

Si le système d'exploitation de votre ordinateur est Windows® 2000 Professionnel ou Windows® Millennium Edition, un message d'avertissement apparaît lorsque vous appuyez sur **Déconnecter** sur votre ordinateur de poche CLIÉ. Appuyez sur **OK** et poursuivez.

Pour confirmer le contenu du Memory Stick™ une fois l'application copiée, démarrez à nouveau **MS Export** puis sélectionnez l'onglet du **lecteur Memory Stick™** sur le logiciel MS Export.

Il n'est pas possible de copier des applications en les faisant glisser vers la fenêtre du lecteur Memory Stick™ du logiciel MS Export.

# *Utilisation de votre ordinateur de poche CLIÉ comme lecteur amovible*

Pour utiliser votre ordinateur de poche CLIÉ comme lecteur amovible, procédez comme suit :

- **1**Connectez la station d'accueil à un ordinateur sur lequel vous avez installé le logiciel MS Export.
- **2**Insérez le Memory Stick™ dans votre ordinateur de poche CLIÉ.
- **3**Placez votre ordinateur de poche CLIÉ dans la station d'accueil.
- **4** Dans l'écran d'accueil, tournez le Jog Dial pour sélectionner MS Import puis appuyez sur le Jog Dial. MS Import démarre. Dans le cas contraire, appuyez sur l'icône MS Import dans l'écran d'accueil.

 $\blacktriangleright$ 

<span id="page-92-0"></span>**5** Manipulez le fichier ou les données à l'aide de l'Explorateur Windows, par exemple. Vous pouvez non seulement copier ou supprimer les données stockées sur le Memory Stick™, mais aussi écrire des données à partir de votre ordinateur sur le Memory Stick™. Lorsque vous copiez l'application vers le dossier PALM/Launcher du Memory Stick™, il est possible que certaines applications de votre ordinateur de poche CLIÉ n'affichent pas correctement la liste des fichiers du Memory Stick™.

*92*

 $\blacktriangleright$ 

[n](#page-91-0)

- **6** Lorsque vous avez terminé, sélectionnez **Déconnecter** ou **l'icône d'accueil** . Ne retirez pas le Memory Stick™ pendant que vous êtes connecté à votre ordinateur.
- $\mathbb Z$ a Si le système d'exploitation de votre ordinateur est Windows® 2000 Professionnel ou Windows® Millennium Edition, un message d'avertissement apparaît lorsque vous appuyez sur **Déconnecter** sur votre ordinateur de poche CLIÉ de Sony. Appuyez sur **OK** et poursuivez.

# *Remarque concernant l'application MS Import*

Si vous réglez OpenMG™ Jukebox pour qu'il se lance automatiquement quand vous insérez un CD dans votre ordinateur, OpenMG™ Jukebox va également se lancer automatiquement quand vous ouvrez MS Import alors que votre CLIÉ se trouve dans la station d'accueil.

Si vous ne voulez pas que OpenMG™ Jukebox se lance automatiquement quand vous ouvrez MS Import, procédez comme suit:

- **1**Ouvrez l'application **OpenMG™ Jukebox** sur votre ordinateur.
- **2**Sélectionnez **Options** dans le menu **Outils** et ensuite l'onglet **Général**.
- **3**Dans **Démarrage**, sélectionnez **Ajouter le module de démarrage Jukebox à la Barre des tâches**.
- Si vous suivez la procedure décrite ci-avant, OpenMG™ Jukebox ne se lancera pas automatiquement sur votre ordinateur même si vous mettez le CLIÉ en mode de transfert.

 Pour ouvrir OpenMG™ Jukebox, double-cliquez sur l'icône **OpenMG**™ **Jukebox** sur le bureau ou cliquez sur **Programmes**, **OpenMG**™ **Jukebox**, puis **OpenMG**™ **Jukebox** dans le menu **Démarrer**.

# <span id="page-93-0"></span>*Sauvegarde de données (MS Backup)*

Vous pouvez enregistrer une copie de sauvegarde des données sur votre ordinateur de poche CLIÉ en utilisant l'une des trois méthodes suivantes :

- ❏ Sauvegardez les données sur votre ordinateur à l'aide du logiciel HotSync®.
- □ Sauvegardez toutes les données sur un Memory Stick™ à l'aide de l'application MS Backup.
- □ Sauvegardez les données sur un Memory Stick™ à l'aide de l'application MS Gate.
- ≰ L'application MS Backup s'installe sur votre ordinateur de poche CLIÉ lorsque vous installez le logiciel Palm Desktop pour CLIÉ sur votre ordinateur et exécutez une opération HotSync®.

# *Sauvegarde de données à l'aide d'une opération HotSync®*

Par défaut, vous pouvez sauvegarder les données suivantes sur votre ordinateur à l'aide d'une opération HotSync® :

- ❏ Fichiers de données du bloc-notes
- П Fichiers de données du carnet d'adresses
- □ Fichiers de données de la liste des tâches
- $\Box$ Fichiers de données de l'agenda
- □ Fichiers de données des dépenses
- □ Fichiers de données des préférences
- $\Box$ Informations sur l'installation du réseau
- $\Box$ Fichiers des applications installées à l'aide d'une opération HotSync®
- $\Box$ Fichiers des informations utilisateur lors de l'exécution d'une opération HotSync®

 $\blacktriangleright$ 

<span id="page-94-0"></span>Lors de l'opération HotSync® suivante, les données de sauvegarde sont comparées aux données de votre ordinateur et les plus récentes entrent en vigueur. Si vous procédez à une réinitialisation matérielle, tous les enregistrements et toutes les entrées stockés sur votre ordinateur de poche CLIÉ sont effacés et restaurés à leur état initial. Si vous sauvegardez les données de votre ordinateur de poche CLIÉ, vous pouvez restaurer toutes les données synchronisées précédemment avec votre ordinateur lors de l'opération HotSync® suivante.

 $\mathbb{Z}_\mathbb{J}$  Certaines applications ne sont pas conçues pour être sauvegardées. Ainsi, il se peut que vous ne puissiez pas restaurer certaines applications et données. Il est conseillé de réinstaller ces applications.

Si vous modifiez les paramètres dans la boîte de dialogue de modification de l'action HotSync, il se peut que vous ne puissiez pas effectuer de sauvegarde. Vous ne pouvez pas sauvegarder une application ou restaurer ses données si ne vous sélectionnez pas l'option de synchronisation des fichiers.

# *Sauvegarde de données sur un Memory Stick™*

Avec MS Backup, vous pouvez sauvegarder toutes les applications et données suivantes de l'ordinateur de poche CLIÉ sur un Memory Stick™, d'un simple clic. Pour sauvegarder séparément les applications et les données, utilisez MS Gate.

- $\Box$ Fichiers de données du bloc-notes
- П Fichiers de données du carnet d'adresses
- $\Box$ Fichiers de données de la liste des tâches
- $\Box$ Fichiers de données de l'agenda
- $\Box$ Fichiers de données des dépenses
- □ Fichiers de données des préférences
- $\Box$ Informations sur l'installation du réseau
- □ Fichiers des applications installées à l'aide d'une opération HotSync
- $\Box$ Fichiers des informations utilisateur lors de l'exécution d'une opération HotSync

*94*

 $\blacktriangleright$ 

# <span id="page-95-0"></span>*Sauvegarde de données à l'aide de l'application MS Backup*

Lorsque vous sauvegardez les données de votre ordinateur de poche CLIÉ sur un Memory Stick™, la taille des données de la sauvegarde peut être plus importante que celle affichée sous MS Gate. Il ne s'agit en aucune façon d'un dysfonctionnement. Assurez-vous que l'espace disponible sur le Memory Stick™ est supérieur au volume affiché sur le CLIÉ avant de procéder à une sauvegarde.

Pour utiliser l'application MS Backup, procédez comme suit :

- **1**Insérez le Memory Stick™ dans l'emplacement prévu à cet effet.
- **2**Sélectionnez **l'icône d'accueil**.
- **3** Tournez le Jog Dial™ pour sélectionner **MS Backup** puis appuyez sur le Jog Dial™. Vous pouvez également sélectionner l'icône **MS Backup** dans l'écran de **lancement des applications**. MS Backup démarre et la liste des sauvegardes apparaît.
- **4** Sélectionnez **(Sauvegarde).** La boîte de dialogue **Sauvegarde de tous les fichiers** s'affiche.
- **5**Sélectionnez **OK**.

L'écran **Progression de la sauvegarde** apparaît et les informations générales relatives à la sauvegarde (date, taille et nombre de fichiers) s'affichent dans la liste.

 Ne modifiez pas l'arborescence des répertoires du Memory Stick™ après une sauvegarde. Si vous le faites, vous ne pourrez pas restaurer les données de sauvegarde sur votre ordinateur de poche CLIÉ.

Dans la plupart des cas, la sauvegarde prend une minute environ.

Dans l'étape 4, vous pouvez aussi sélectionner un fichier existant dans la liste des sauvegardes puis sélectionner **Sauvegarde** pour le remplacer.

Pour supprimer des fichiers de sauvegarde du Memory Stick™, sélectionnez le fichier approprié dans la liste **Sauvegarde** puis choisissez **Effacer**. Le fichier sélectionné est supprimé du Memory Stick™.

 $\blacktriangleright$ 

#### <span id="page-96-0"></span>*Restauration de fichiers de sauvegarde sur votre ordinateur de poche CLIÉ*

Lorsque vous restaurez les données et applications sauvegardées sur votre ordinateur de poche CLIÉ, les informations actuellement enregistrées sur celui-ci seront remplacées par les données de sauvegarde.

Toutes les données créées ou modifiées après l'enregistrement de la sauvegarde seront effacées.

Vous ne pouvez restaurer les données que sur l'ordinateur de poche CLIÉ à partir duquel vous avez effectué cette sauvegarde.

Pour restaurer vos fichiers sauvegardés, procédez comme suit :

- **1**Insérez le Memory Stick™ contenant les fichiers sauvegardés dans l'emplacement prévu à cet effet.
- **2**Appuyez sur **l'icône d'accueil**.
- **3**Dans la liste de l'écran **MS Backup**, sélectionnez les données que vous souhaitez restaurer.
- **4** Choisissez **Restaurer**. La boîte de dialogue **Confirmation de la restauration** apparaît.
- **5** Appuyez sur **OK**. Une fois la restauration achevée, l'ordinateur de poche CLIÉ s'éteint automatiquement et redémarre.

## *Sauvegarde de données à l'aide de l'application MS Gate*

MS Gate vous permet de sauvegarder sur le Memory Stick™ les applications et données suivantes de votre ordinateur de poche CLIÉ. (Le nom de fichier après les deux points est le nom affiché dans MS Gate.)

- □ Applications :
	- $\Box$ Fichiers plug-in : CmPl...
	- PictureGear Pocket : PictureGear Pocket
	- gMovie : gMovie
	- **□** Données d'installation du réseau : inetSetup
- $\Box$ Données :

 $\blacktriangleright$ 

- <span id="page-97-0"></span>□ Fichiers de données du carnet d'adresses : AddressDB
- $\Box$ Fichiers de données de l'agenda : DatebookDB
- $\Box$ Fichiers de données du bloc-notes : MemoDB
- $\Box$ Fichiers de données des dépenses : ExpenseDB
- $\Box$ Fichiers de données de la liste des tâches : ToDoDB
- □ Informations d'installation du réseau : NetworkDB
- $\Box$ Autres fichiers de données des paramètres des applications : SavedPreferences
- $\Box$ Fichiers d'informations utilisateur et fichiers d'autres données de préférences : UnsavedPreferences

#### Pour plus d'informations sur le mode d'utilisation de MS Gate, consultez la rubrique [Copie de données de votre](#page-85-1)  [ordinateur de poche CLIÉ vers un Memory Stick™](#page-85-1) (page 85).

 $\mathbb{Z}_1$  Il est possible que des applications ne fonctionnent pas correctement si les fichiers requis ne sont pas sauvegardés.

Ne sélectionnez pas les fichiers Graffiti® ShortCuts, Net Prefs et sonyres puisqu'ils ne peuvent pas être copiés.

Vous ne pouvez pas copier les données marquées par un cadenas.

Il se peut que vous ne puissiez pas sauvegarder toutes les informations dans la mesure où certaines données sont verrouillées ou partagées.

#### *Restauration de données provenant d'une sauvegarde MS Gate*

Lorsque vous restaurez (copiez) les données et applications sauvegardées sur votre ordinateur de poche CLIÉ, les informations actuellement enregistrées sur celui-ci seront remplacées par les données de sauvegarde. Toutes les données créées ou modifiées après l'enregistrement de la sauvegarde seront effacées.

Insérez les Memory Stick™ contenant les données de sauvegarde dans votre ordinateur de poche CLIÉ puis ouvrez MS Gate pour copier les données en question sur votre CLIÉ. Pour plus d'informations, consultez [Copie de données d'un](#page-86-1)  [Memory Stick™ vers votre ordinateur de poche CLIÉ](#page-86-1) (page 86).

 $\blacktriangleright$ 

<span id="page-98-0"></span>Si un message mentionnant une erreur d'accès ou de suppression s'affiche pendant la copie des fichiers, cliquez sur **OK** pour passer à l'étape suivante de la copie. Ces fichiers, toutefois, ne seront pas copiés.

Selon les configurations de l'application ou l'état de protection des fichiers, il est possible que certains fichiers requis ne soient pas copiés. Dans ce cas, il se peut qu'une application ne fonctionne pas correctement.

Certaines applications ne sont pas conçues pour être sauvegardées. Ainsi, il se peut que vous ne puissiez pas restaurer certaines applications et données. Il est conseillé de réinstaller ces applications.

 $\blacktriangleright$ 

# <span id="page-99-0"></span>*Utilisation du manuel en ligne*

Pour lire un manuel en ligne, procédez comme suit :

- **1** Insérez le CD-ROM fourni dans le lecteur de CD-ROM de votre ordinateur. L'écran d'installation s'affiche automatiquement à l'écran.
- **2** Cliquez sur **Manuels**.
- **3** Double-cliquez sur le manuel d'application que vous souhaitez ouvrir. Le manuel en ligne apparaît.

Si vous ne disposez pas du logiciel Acrobat Reader, installez-le en procédant comme suit :

- **1** Insérez le CD-ROM fourni dans le lecteur de CD-ROM de votre ordinateur. L'écran d'installation s'affiche automatiquement à l'écran.
- **2**Cliquez sur **Quitter.**
- **3**Double-cliquez sur l'icône **Poste de travail** sur le Bureau Windows®.
- **4** Cliquez avec le bouton droit de la souris sur l'icône du **lecteur de CD-ROM** puis sélectionnez **Ouvrir** dans le **menu des raccourcis**.
- **5**Double-cliquez sur le dossier **Acrobat**.
- **6**Double-cliquez sur **ar500fra.exe** pour installer Acrobat Reader sur votre ordinateur.

 $\blacktriangleright$ 

<span id="page-100-0"></span>**Guide des logiciels**

Cette rubrique explique comment résoudre les problèmes liés à l'utilisation de votre ordinateur de poche CLIÉ.

# *Problèmes avec AudioPlayer*

*À la lecture*

#### *Le nombre de fichiers audio n'apparaît pas lorsque je lance AudioPlayer*

Lorsque vous insérez un Memory Stick™ contenant de nombreux fichiers audio, il est normal de ne pas pouvoir utiliser votre ordinateur de poche CLIÉ pendant quelques secondes : il ne s'agit en aucune façon d'un dysfonctionnement.

#### *Absence de son*

Ajustez le volume.

*Je ne peux pas augmenter le volume*

Annulez la fonction AVLS.

#### *Le son est interrompu*

Le son en cours de lecture peut être déformé lorsque vous sélectionnez la lecture **inversée (Reverse)** ou **aléatoire (Shuffle)** pendant la lecture ; il ne s'agit pas d'un dysfonctionnement.

 $\blacktriangleright$ 

[n](#page-100-0)

#### <span id="page-101-0"></span>*Le son est interrompu ou il y a des interférences*

Lorsque vous utilisez d'autres applications ou processus de traitement de données pendant la lecture, des interférences peuvent altérer le son normal.

#### *Le son est déformé*

Enregistrez vos fichiers audio avec un débit plus élevé.

#### *Un des canaux des écouteurs ne produit aucun son*

Assurez-vous que la prise des écouteurs est bien branchée.

#### *Je ne peux pas localiser la piste suivante*

Lors d'une lecture aléatoire sans fonction de répétition, vous ne pouvez pas localiser la piste suivante lorsque vous lisez la dernière de l'album. Dans ce cas, réglez la lecture en mode de **répétition de toutes les pistes (All Rep)** puis localisez la piste.

#### *La lecture s'est interrompue soudainement*

- □ La batterie est vide. Vous devez la recharger.
- □ Il est possible que le connecteur du Memory Stick™ soit sale. Insérez-le et retirez-le plusieurs fois.

#### *Je ne peux pas lire les fichiers audio comportant des limitations de lecture*

- ❏ Vous ne pouvez pas lire ces fichiers si les limites sont dépassées.
- $\Box$ Assurez-vous que la commande **Verrouiller** du Memory Stick™ est en position **Verrouiller**.

#### <span id="page-102-0"></span>*Les boutons de la télécommande ne fonctionnent pas*

Assurez-vous que le **bouton de blocage** de la télécommande est **déverrouillé**.

## *Lors de la connexion à votre ordinateur et au logiciel fourni*

#### *L'ordinateur ne détecte pas mon ordinateur de poche CLIÉ lorsque je le place dans la station d'accueil*

- □ Assurez-vous que votre ordinateur de poche CLIE est en mode transfert.
- $\Box$  Cela peut prendre plusieurs secondes pour identifier votre ordinateur de poche CLIE avec l'authentification OpenMG™. Veuillez patienter.
- $\Box$  Si vous utilisez d'autres applications sur votre ordinateur, fermez-les puis placez à nouveau votre ordinateur de poche CLIÉ dans la station d'accueil. Si le problème persiste, redémarrez votre ordinateur.
- Assurez-vous que votre station d'accueil est connectée correctement à votre ordinateur.

#### *La connexion a été soudainement interrompue*

- $\Box$ Branchez l'adaptateur secteur fourni à la station d'accueil.
- □ Assurez-vous que votre station d'accueil est connectée correctement à votre ordinateur.
- $\Box$  Assurez-vous également que votre ordinateur de poche CLIÉ est placé de manière appropriée dans sa station d'accueil.

#### *Je ne peux exporter que quelques fichiers audio (la durée d'enregistrement est courte)*

L'espace disponible sur le Memory Stick™ de votre ordinateur de poche CLIÉ peut ne pas être suffisant pour les données des chansons que vous souhaitez exporter. Importez les chansons inutiles afin de libérer de l'espace.

 $\blacktriangleright$ 

[n](#page-102-0)

#### <span id="page-103-0"></span>*Les fichiers audio n'apparaissent pas sur le Memory Stick™*

Insérez le Memory Stick™ puis connectez votre ordinateur.

#### *Mon ordinateur/ordinateur de poche CLIÉ ne fonctionnent pas normalement lorsqu'ils sont connectés*

Si vous connectez les deux périphériques à l'aide d'un concentrateur USB ou d'un câble d'extension USB, un dysfonctionnement peut apparaître. Veuillez n'utiliser que le câble USB dédié fourni.

#### *Autre*

#### *Mon ordinateur de poche CLIÉ n'émet pas les sons usuels de fonctionnement*

Les signaux sonores du système, les alertes ou les sons provenant des jeux ne sont émis que par les écouteurs, que vous devez au préalable brancher sur votre ordinateur de poche CLIÉ.

#### *Le Memory Stick™ ne fonctionne pas*

Si vous formatez votre Memory Stick™ à l'aide de l'ordinateur, des dysfonctionnements peuvent apparaître lors de son utilisation avec l'ordinateur de poche CLIE. Formatez dès lors le Memory Stick™ à l'aide de l'ordinateur de poche CLIÉ, en suivant les procédures décrites dans le manuel d'utilisation.

#### *Je ne peux pas utiliser les Memory Stick™ disponibles avec d'autres périphériques*

Le Memory Stick™ est doté d'un format standard FAT. Vous ne pouvez pas utiliser de Memory Stick™ au format FAT avec des périphériques ne prenant pas en charge ce type de configuration.

#### *Je ne peux pas utiliser mon ordinateur de poche CLIÉ pendant quelques secondes après l'insertion du Memory Stick™*

Lorsque vous insérez un Memory Stick™ contenant de nombreux fichiers audio, il est normal de ne pas pouvoir utiliser votre ordinateur de poche CLIÉ pendant quelques secondes : il ne s'agit en aucune façon d'un dysfonctionnement. Attendez que le titre du fichier audio apparaisse ou que le témoin du Memory Stick™ s'arrête de clignoter.

[n](#page-103-0)

*104*

 $\blacktriangleright$ 

<span id="page-104-0"></span>*Je ne peux pas insérer le Memory Stick™ dans l'emplacement prévu à cet effet* Vérifiez si vous avez inséré le Memory Stick™ dans le sens indiqué.

# *Problèmes avec MS Autorun*

## *L'application que j'ai spécifiée ne démarre pas automatiquement, même lorsque j'insère le Memory Stick™*

L'origine de ce problème est peut-être liée aux faits suivants :

- $\Box$  MS Gate ou MSAutorun est en cours d'exécution.
	- $\Box$ Dans pareil cas, la fonction Autorun ne fonctionne pas.
	- □ Si MS Gate ou MSAutorun n'est pas en cours d'exécution, consultez le journal de l'historique afin de connaître les éventuels problèmes.
- **L'espace mémoire disponible est insuffisant.** Lorsque vous disposez d'un espace mémoire insuffisant (environ moins de 6 Ko), MSAutorun n'affichera pas le journal de l'historique, évitant ainsi toute défaillance du système. Vérifiez votre espace libre à partir de **l'écran d'accueil** en cliquant sur l'icône **Menu**, **Appl.** puis **Info**.
- **□** Le fichier du paramètre Autorun est incorrect. Il a été créé dans une version différente de MSAutorun ou est corrompu. Recréez le paramètre à l'aide MSAutorun.
- $\Box$  Le fichier de l'application ou de la base de données indiqué n'est pas stocké sur le Memory Stick**™**. Copiez les fichiers requis sur le Memory Stick**™**.
- ❏ La mémoire de votre ordinateur de poche CLIÉ est insuffisante. L'espace disponible requis pour exécuter la fonction Autorun doit faire 1,1 fois la taille de l'application.
- $\Box$  Le Memory Stick**™** ne fonctionne pas correctement. Votre Memory Stick**™** peut être endommagé et doit être changé. Utilisez toujours un Memory Stick**™** en bon état.
- $\Box$ Une application modifiant automatiquement l'image, telle qu'une visionneuse ou un jeu, est en cours d'exécution.

#### <span id="page-105-0"></span>*Dépannage*

- □ Après avoir ouvert **l'écran d'accueil**, réinsérez le Memory Stick**™**.
- $\Box$ Ne touchez à aucune commande pendant la réinsertion du Memory Stick**™**.
- $\Box$  L'application est indiquée dans le mode **Sélect. BD à installer**. Lorsque l'application est spécifiée dans le mode **Sélect. BD à installer**, elle sera automatiquement installée mais ne démarrera pas.
- ❏ Assurez-vous que vous avez configuré votre application pour qu'elle soit lancée automatiquement dans le mode **Sélect. app. à lancer.**

#### *Les fichiers d'application ou de base de données ne sont pas supprimés même lorsque je retire le Memory Stick™*

Dans les cas suivants, il est possible que le système ne détecte pas l'insertion et le retrait du Memory Stick**™** :

- ❏ Lorsqu'une application modifiant automatiquement l'image, telle qu'une visionneuse ou un jeu, est en cours d'exécution.
- $\Box$ Lors de l'exécution d'opérations clés ou de sélections fréquentes.

Dans ce cas, les données ne sont pas supprimées, même si le Memory Stick™ est retiré.

Pour supprimer les données, cliquez sur **Outils** du menu **Option** puis sélectionnez **Récupérer**.

## *Je veux désactiver l'alarme sonore*

Le volume sonore peut être modifié en changeant les préférences dans la liste déroulante Son du système. Pour couper le son, assurez-vous que le paramètre est **désactivé**.

 $\blacktriangleright$ 

#### <span id="page-106-0"></span>*Dépannage*

# *Lorsque je retire le Memory Stick™, l'application est supprimée mais les fichiers de base de données restent sur mon ordinateur de poche CLIÉ*

Si les données ont changé une fois une application démarrée, il est possible que vous ne puissiez pas supprimer le fichier, même si vous retirez le Memory Stick**™**. Dans pareil cas, accédez à **l'écran d'accueil** puis retirez le Memory Stick™.

## *Je n'entends aucun son événement lorsque j'exécute plusieurs opérations de lancement automatique mais je l'entends lorsque j'insère ou retire le Memory Stick™*

MSAutorun émettra un son d'événement pour indiquer que les différentes opérations de lancement automatique se sont effectuées avec succès. Ce signal sonore ne se déclenche que lors du retrait du Memory Stick**™**. Vous ne l'entendrez pas dans les cas suivants:

- ❏ Juste après la première configuration d'un lancement automatique.
- $\Box$  Lorsque le lancement automatique ne s'effectue en raison de l'exécution en cours de MSAutorun ou MS Gate à l'insertion du Memory Stick**™**.

## *Lorsque je formate le Memory Stick™ avec un paramètre Autorun par le biais de l'application MS Gate, le panneau d'affichage revient automatiquement à l'écran d'accueil*

MSAutorun supprime les données copiées par la fonction Autorun lors du retrait du Memory Stick**™**. Cela peut se produire lorsque vous exécutez la procédure suivante :

- **1**Insérez le Memory Stick**™** pour démarrer automatiquement une application.
- **2**Lancez MS Gate sans retirer le Memory Stick**™**.
- **3**Formatez le Memory Stick**™**.

Dès que le Memory Stick**™** est retiré et que le formatage est terminé, **l'écran d'accueil** s'affiche et les données de lancement automatique sont supprimées de votre ordinateur de poche CLIÉ.

 $\blacktriangleright$ 

#### <span id="page-107-0"></span>*Dépannage*

## *Lorsque je sélectionne Outils dans le menu Options, les boutons ne s'affichent pas dans la boîte de dialogue Outils*

Les boutons **Récupérer** et **Supprimer le paramètre Autorun** s'affichent dans la boîte de dialogue **Outils** uniquement si ces fonctions sont disponibles.

- ❏ **Récupérer** : s'affiche lorsque la fonction Autorun est exécutée et que l'application MSAutorun est lancée alors que le Memory Stick™ est toujours inséré.
- ❏ **Supprimer le paramètre Autorun** : s'affiche lorsque le fichier du paramètre Autorun est stocké sur le Memory Stick™ inséré.

## *Un message d'erreur apparaît indiquant que la mémoire interne de l'ordinateur de poche CLIÉ est insuffisante*

L'exécution de MSAutorun nécessite plus de 50 Ko d'espace disponible.

Pour démarrer automatiquement une application avec MSAutorun, vous devez disposez de suffisamment d'espace libre.

*107*

 $\blacktriangleright$